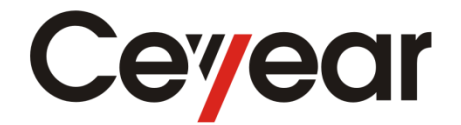

# **3656 Series Vector Network Analyzer Quick Start Guide**

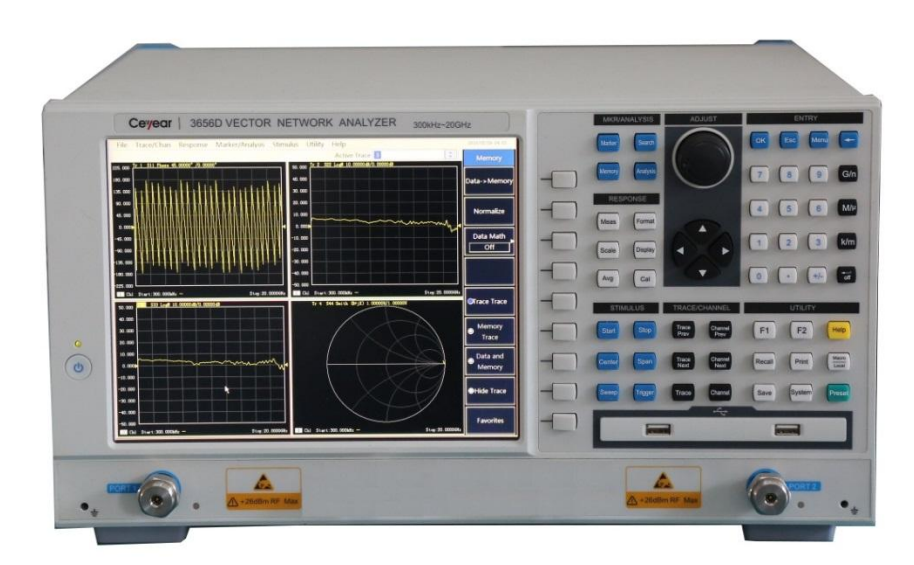

China Electronics Technology Instruments Co., Ltd (CETI)

This guide is applicable to Vector Network Analyzer of the following models, based on firmware of version 1.0 or above.

- 3656A Vector Network Analyzer
- 3656B Vector Network Analyzer
- 3656D Vector Network Analyzer

Ver. No.: A.4 2018.03, China Electronics Technology Instruments Co., Ltd (CETI) Address: No. 98, Xiangjiang Road, Qingdao City, China. Tel: +86-0532-86896691 Web: www.ceyear.com E-mail: sales@ceyear.com

ZIP code: 266555

# **Preface**

Thank you for choosing 3656 Series Vector Network Analyzer developed and produced by the CETI . As a high-grade, precise and advanced product, this Tester has higher cost performance of its kind.

We will try our best to meet your needs as our responsibility is to provide high quality instruments for you and also bring you firstclass after-sales service. We always persist in "Good Quality, Satisfied Service" and promise to offer satisfactory products and service for you.

# **Manual No.**

AV2.733.1058SK

### **Ver. No.**

A.4 2018.3

China Electronics Technology Instruments Co., Ltd (CETI)

### **Manual Authorization**

The information contained in this manual is subject to changes without notice. And the explanation right of all the content and the terms in this Guide belongs to China Electronics Technology Instruments Co., Ltd (CETI).

The copyright of the Guide belongs to China Electronics Technology Instruments Co., Ltd (CETI). Other entities and individuals can't change or juggle it without our permission. and can't copy and spread for business benefits. If discovered, we have the right for the legal action.

### **Product Warranty**

From the date of production, warranty period of this product is 18 months. Within warranty period, we will repair or replace the damaged parts according to the actual situations. This requires users to return the product back to the manufacturer and prepay the postage, which will be returned together after maintenance.

### **Certificate of Quality**

We ensure that this product meets the indexes in the manual from the date of production. Calibration measurements will be carried out and finished by measurement unit with national qualification, providing users with relevant information for reference.

### **Quality/Environment Management**

This product strictly adheres to quality and environmental management system in the whole process from research and development, manufacturing to testing. China Electronics Technology Instruments Co., Ltd (CETI) has got the ISO 9001 and ISO 14001 system

certifications.

### **Safety Precautions**

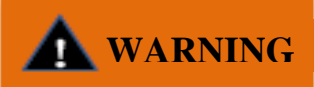

"Warning" denotes a hazard. It calls attention to a particular operating procedure, method, or other similar situations which, if not correctly performed or not adhered to, could result in personal injury. Don't continue the next step until you have fully understood and met the indicated warning conditions.

# **CAUTION**

The sign of CAUTION represents important tips, but no danger. It calls attention to a particular operating procedure, method, or other similar situations which, if not correctly performed or not adhered to, could result in damage to the instrument or loss of important data. Don't continue the next step until you have fully understood and met the indicated attention conditions.

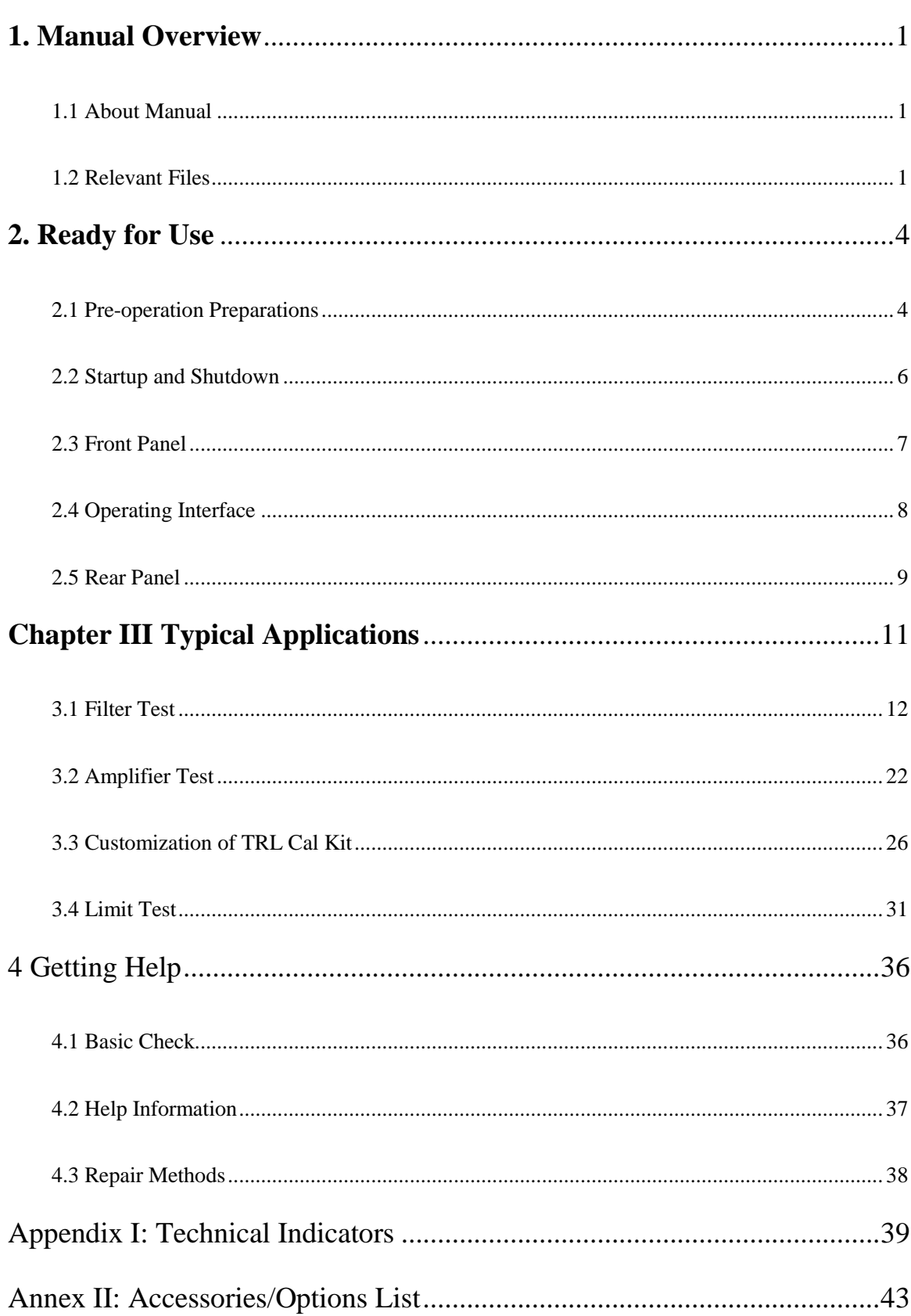

# **Contents**

# <span id="page-8-0"></span>**1. Manual Overview**

This chapter introduces the structure and main content of 3656 Series Vector Network Analyzer Quick Start Guide, and also the relevant files provided to users with instrument.

### <span id="page-8-1"></span>**1.1 About Manual**

This manual introduces basic functions and basic operating methods of 3656 Series Vector Network Analyzer and contains content such as operating guide before startup, characteristics of front and rear panel of product, basic operating method and examples with simple fault diagnosis and repair methods etc. in order to understand and grasp operating methods and key points in usage. For your proficiency of the instrument, please read the manual carefully and operate properly upon instructions in the manual before operation.

Quick Start Guide for 3656 Series Vector Network Analyzer contains chapters as follows:

### **Ready for Use**

This Chapter introduces preparations before operation, startup and operation, panel introduction etc. of 3656 Series Vector Network Analyzer. Through this chapter, you may acquire knowledge of 3656 Series Vector Network Analyzer on the whole, and make a well preparation for proper and safe operation.

### **Typical Application**

It introduces test cases such as the setup before measurement, calibration setup, and filter test of 3656 Series Vector Network Analyzer. In addition, steps and operating methods of basic measurement of 3656 Series Vector Network Analyzer are also introduced. By reading this chapter, you may acquire knowledge of 3656 Series Vector Network Analyzer as soon as possible and use it to finish tests over DUT.

### **Getting Help**

This chapter contains fault diagnosis and solutions and repair method.

### <span id="page-8-2"></span>**1.2 Relevant Files**

3656 Series Vector Network Analyzer product files include:

- Ouick Start Guide
- User Manual
- Programming Manual
- Online Help

#### **Quick Start Guide**

This manual introduces instrument startup and basic operating methods of measurement in order to make users understand characteristics of instrument and grasp basic setup, basic local and distance control operating methods. It mainly contains:

- $\bullet$  Manual Overview
- Ready for Use
- **•** Typical Application
- **•** Getting Help

#### **User Manual**

This manual introduces instrument functions and operating methods in details, including: information on measurement setup, data analysis, calibration methods, and technical parameters etc. in order to guide users to obtain knowledge on product functions and characteristics on the whole and grasp testing methods of instruments in common use. It mainly contains:

- $\bullet$  Overview
- Routine Maintenance
- Operation Introduction
- $\bullet$  Measurement Setup
- **•** Optimizing Measurement
- Calibration
- **•** Time Domain Measurement
- Working Principle and Technical Parameters

### **Programming Manual**

This manual introduces remote programming basics, SCPI basics, SCPI commands, programming examples etc. in order to guide users to grasp program control commands and methods rapidly and fully. It mainly contains:

- Distance Control
- Program Control Commands
- Programming Examples
- **•** Error Description
- Appendix

#### **Online Help**

Online help is integrated in the instruments, which provides rapid document navigation service to make local and distance operation convenient for users. All front panel keys of instrument or user interface menu have corresponding shortcut keys to activate this function.

# <span id="page-11-0"></span>**2. Ready for Use**

3656 Series Vector Network Analyzer is designed with neat appearance and comfortable operation. Its largest overall dimension is only 233mm (H)  $\times$  435mm (W)  $\times$  348mm (D) with a maximum weight of 16kg, which is smaller and lighter than pervious Vector Network Analyzers. This Chapter mainly introduces instrument testing environment, power supply, and structures etc.

### **Caution**

In this guide, front panel keys are indicated as **[XXX]** and XXX is key name. Menu items and soft key menu are indicated as [XXX] and XXX is menu name.

### <span id="page-11-1"></span>**2.1 Pre-operation Preparations**

This Section describes precautions before initial use of 3656 Series Vector Network Analyzer. It meets security requirements specified in GJB3947A-2009. Please read the following precautions carefully and prevent damage to instruments or unnecessary personal injury.

# **NARNING**

#### **To prevent damage to instruments and avoid electric shock, fire and personal injury:**

 $\triangleright$  Do not open instrument without authorization;

 $\triangleright$  Do not attempt to disassemble or modify any part not described in this manual. Disassembly at your own discretion might cause various consequences such as degradation of electromagnetic shielding performance and damage to internal parts, thus affecting product reliability. We will no longer provide free maintenance if disassembly without authorization occurs, even during warranty period.

#### 2.1.1 **Environment**

To ensure the service life and measurement validity & accuracy of 3656 Series Vector Network Analyzer, please use instrument under following conditions:

1. Temperature range:

Storage temperature range:  $-20^{\circ}$  C $\sim +70^{\circ}$  C

Operating temperature range:  $0^{\circ}$  C $\sim +40^{\circ}$  C

2. Low air pressure:

Low air pressure(altitude):  $0 \sim 4600$ m

### 2.1.2 **Power Supply**

3656 Series Vector Network Analyzer uses 220V or 110V alternating currents. The requirements of analyzer on external power supply are listed in the following table:

| <b>Power Supply Parameters</b> | <b>Applicable Range</b> |                     |  |
|--------------------------------|-------------------------|---------------------|--|
| <b>Output Voltage</b>          | AC220V                  | AC <sub>110</sub> V |  |
| <b>Output Power</b>            | >150W                   | >150W               |  |
| <b>Operating Frequency</b>     | 50Hz                    | 50/60Hz             |  |

Table 2-1 Requirements of Power Supply

To prevent or reduce damage to hardware of Analyzer due to mutual disturbance generated by different equipment through power supply, especially potential destruction of Analyzer hardware caused by peak pulse disturbance generated by high-power equipment, 220V or 110V AC stabilized voltage supply is preferred to supply power for Analyzer.

# **WARNING**

**To prevent damage to instruments and personal injury:**

Do not use power cord without protection;

 $\triangleright$  Properly ground the protection cord of power supply socket. Do not float or keep improper grounding.

### 2.1.3 **ESD Protection**

Pay attention to ESD protection when using instruments. The following ESD protection measures shall be taken if possible:

1. Ground yourself before cleaning and checking test port of instrument or connecting. You may realize it via grabbing metal case of grounded instrument or shell of test cable connector.

2. Ground central conductor of cable first before connecting cable to instrument and performing testing: connect short circuit on one end of cable and make central conductor and external conductor short-circuit. When wearing antistatic wrist strap, you shall grab the shell of cable connector and connect the other end of cable and remove short-circuit.

3. Perform testing on worktables with grounded and conductive mats; wear antistatic ankle strap when working in areas with conductive ground surface. You'd better wear antistatic ankle strap whether you could confirm the conductivity of ground surface or not.

### <span id="page-13-0"></span>**2.2 Startup and Shutdown**

Before powering on 3656 Series Vector Network Analyzer, please check power supplying equipment as required in 2.1.2 **"Power Supply Requirements"**. Do not power on instrument until confirming that power supplying device is in normal condition.

### 2.2.1 **Startup**

Connect AC POWER with three-core power cord in conformity with requirements of international security standard. Press 【**ON/STANDBY**】key in bottom left corner on front panel. Analyzer will take 40s to enter Windows system and start running main process of measurement. In order to stabilize performance of internal parts and obtaining better testing results, it is recommended to pre-heat for 30 minutes before measurement.

# $C$ **aution**

**When the analyzer works on a rack, you must guarantee smooth cross-ventilation between internal instrument and external instrument. Whenever thermal power inside rack increases for 100W, ambient temperature (outside rack) is required to be 4**°**C lower than maximum working temperature of the analyzer. If total thermal power exceeds 800W then compulsory air cooling measures must be taken.**

### 2.2.2 **Shutdown**

Press 【**ON/STANDBY**】key on bottom left corner of front panel of the analyzer. Do not hold it down for long or do not release it. The analyzer will exit from measurement application process automatically, turn off Power of its own and enter into Standby status. Please switch power switch on rear panel to Off or pull out power cord if required when the analyzer is under standby status.

# $\mathbf W$ **ARNING**

**The analyzer may sometimes fail to respond to operation of mouse or keyboard as abnormalities of operating system or application process. if it occurs, you may turn it off by holding** 【**ON/STNDBY**】**key for at least 4s. However, it shall be avoided in normal conditions, as unstable system might be led to. Although the analyzer will recover to normal**  **conditions in most cases, it does not mean that this is a safe operating method.**

# <span id="page-14-0"></span>**2.3 Front Panel**

This section describes front panel of 3656 Series Vector Network Analyzer in details, as shown in Figure 2.1:

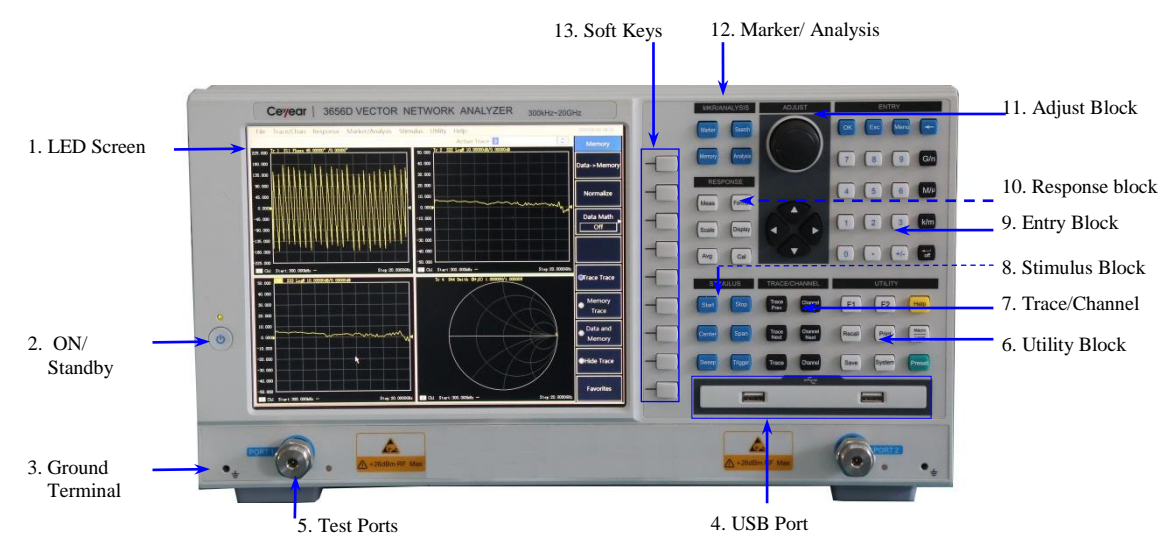

Figure 2.1 Front Panel of 3656 Series Vector Network Analyzer

The features of front panel keys are described as below:

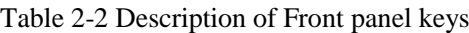

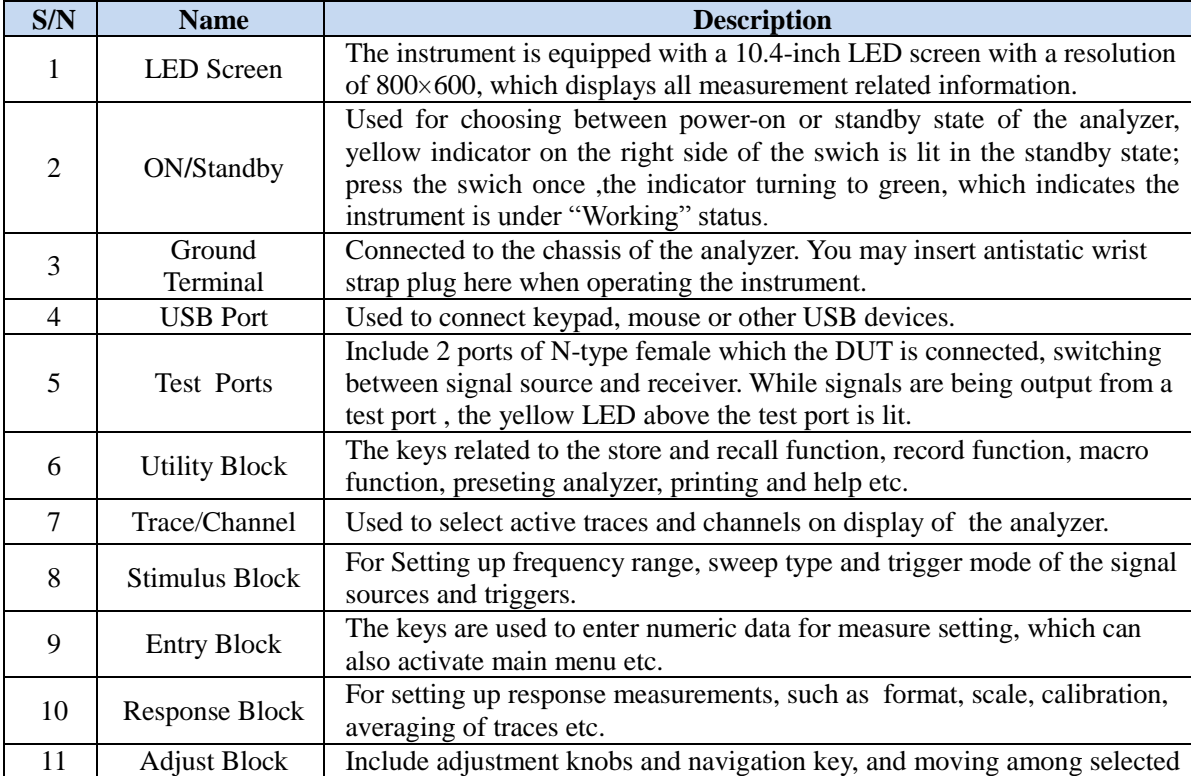

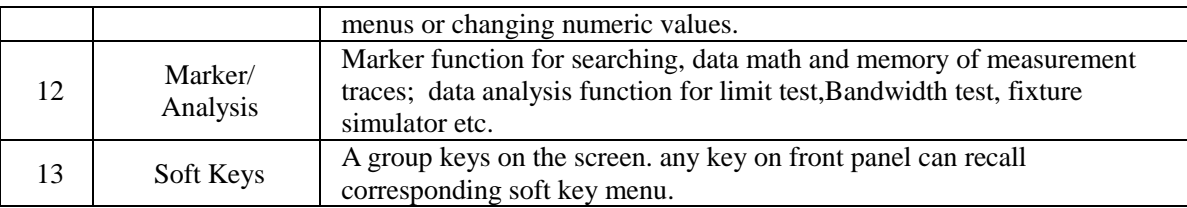

# ! **WARNING**

**Ultimate damage bearing level of instrument port: +26dBm radio frequency power. Input beyond this range might burn the analyzer.**

# <span id="page-15-0"></span>**2.4 Operating Interface**

3656 Series Vector Network Analyzer is equipped with TFT 10.4 inch LED crystal display screen and supports touch-screen function, which displays all measurement setup, status and results etc. Operating interface after opening all tool bars are as the following picture:

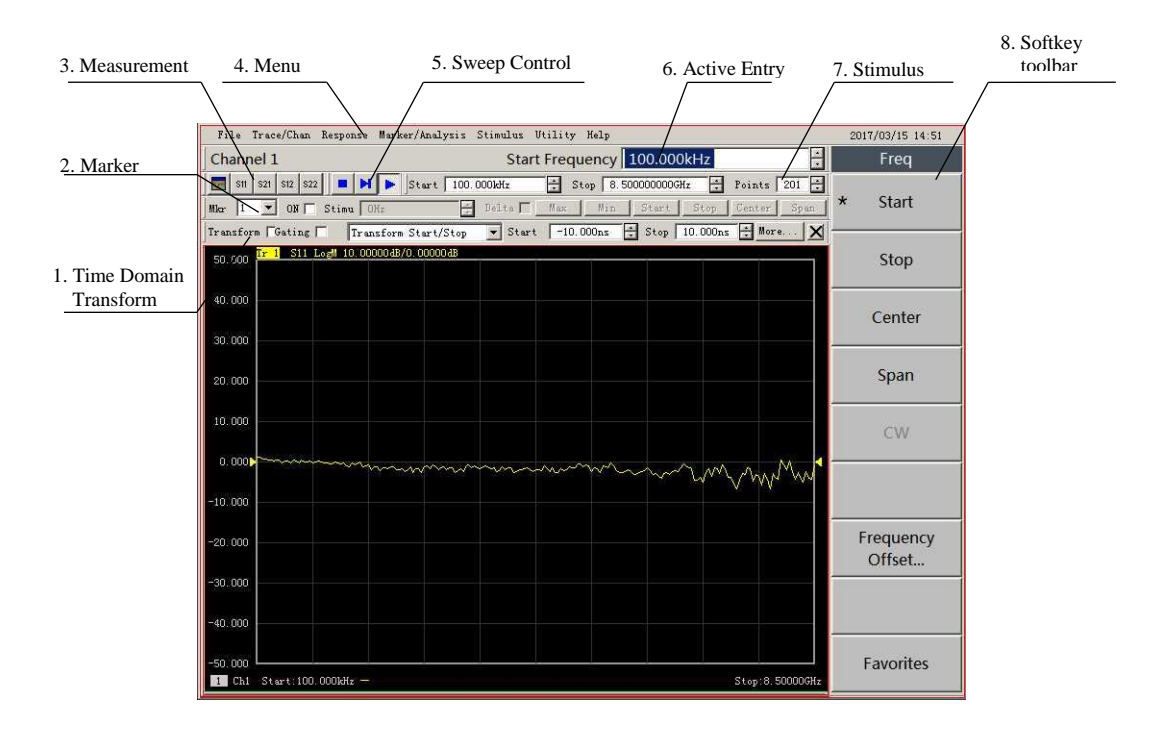

Figure 2.2 3656 Series Vector Network Analyzer Operating Interface

Descriptions over screen display are as follows:

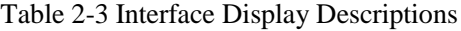

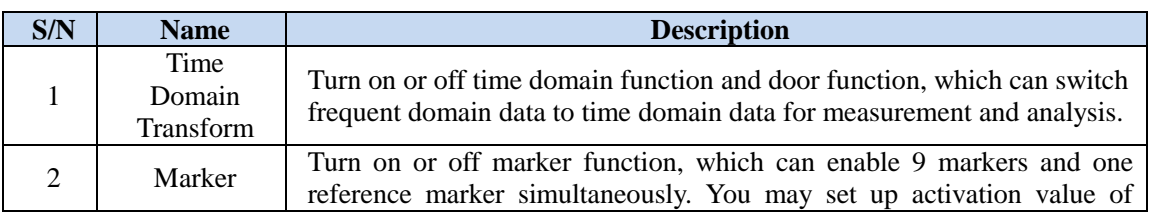

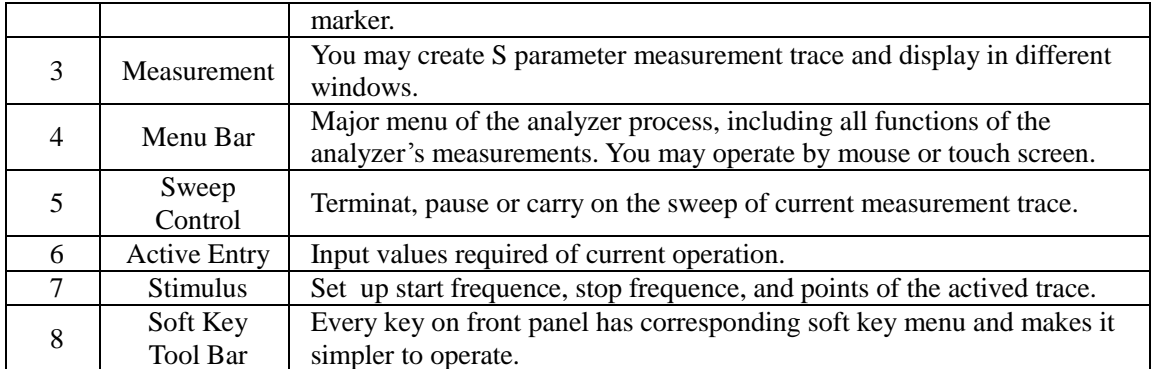

# <span id="page-16-0"></span>**2.5 Rear Panel**

This section describes rear panel of 3656 Series Vector Network Analyzer in details, as shown in the following picture:

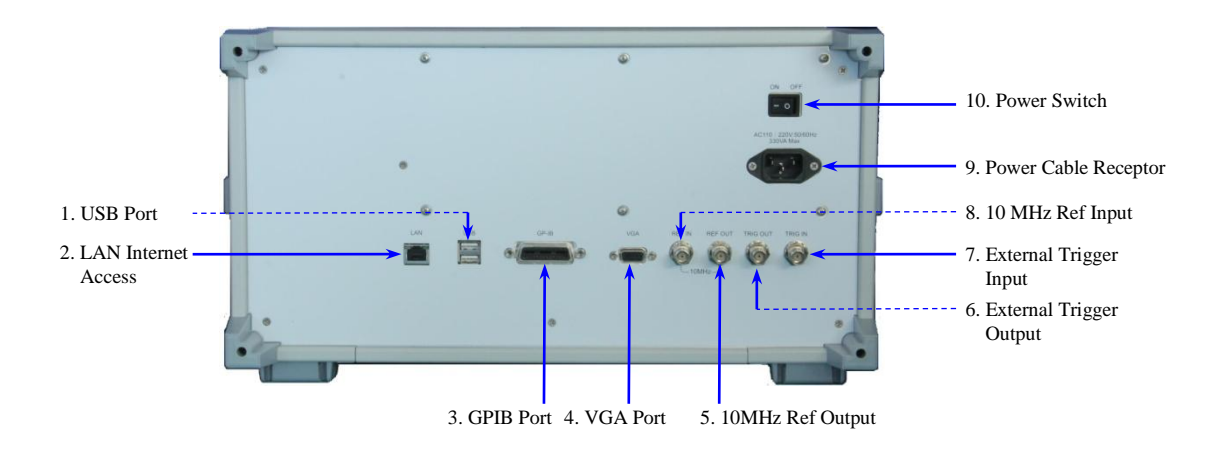

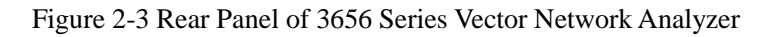

Descriptions of keys on rear panel are as follows:

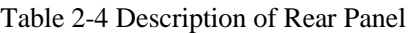

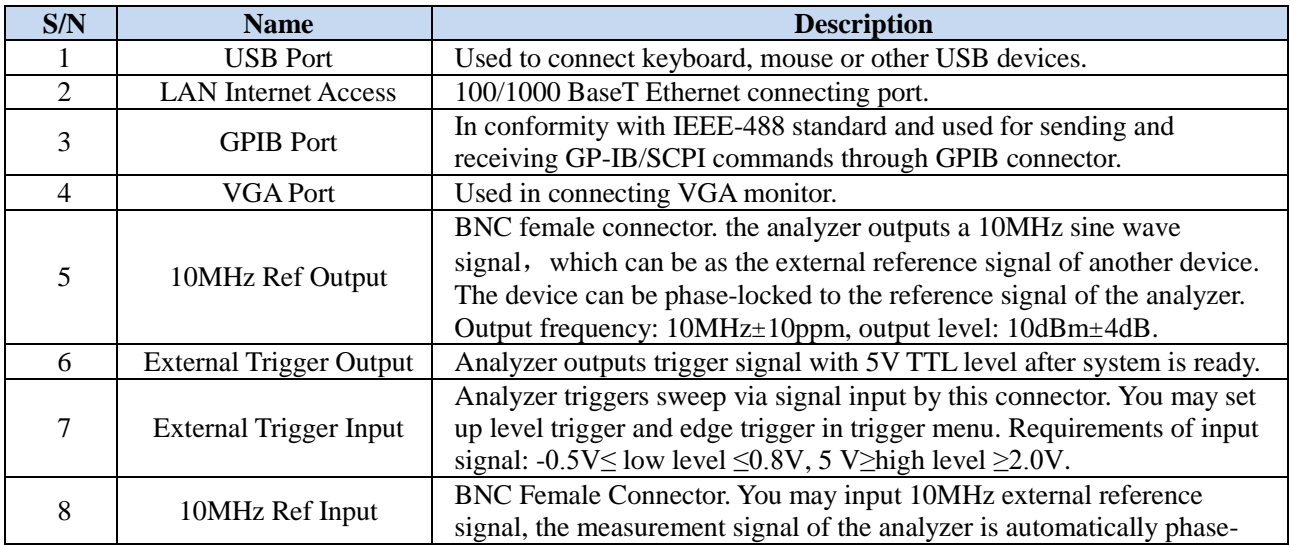

Ready for Use

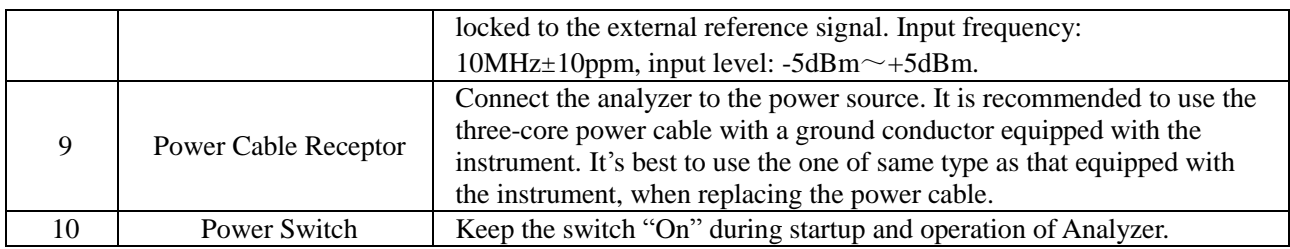

# <span id="page-18-0"></span>**3. Typical Applications**

With efficient and strong error correction capability, 3656 Series Vector Network Analyzer supports rapid and precise measurement of amplitude, phase, and group delay characteristics of S parameters of DUT and can be used in tests of filter, amplifier, and parts such as attenuator, connector, antenna, cable etc. You may also select 75 Ω testing subassembly to perform performance measurements etc. over parts of cable TV. Steps of basic measurements of 3656 Series Vector Network Analyzer are as follows:

1. Set up Testing Conditions

First preset the analyzer and then set up testing conditions such as "S Parameter", "Format", "Intermediate Frequency Bandwidth", "Measurement Frequency Range", "Number of Measuring Points", "Power Level" etc. bandwidth.

2. Analyzer Calibration

First select calibration kit and then select calibration type to complete corresponding measurement calibration and perform error correction over Analyzer.

3. Measurement of DUT

Connect DUT to port of Vector Network Analyzer. Normally, display scale by default cannot reach sound display results. You may adjust to the most observation friendly testing status via automatic scale and corresponding scale manually input.

4. Measurement Result Analysis and Output

Mark and analyze measurement results of functions such as cursor, limit line and time domain gate. You may store measurement results into different formats such as recallable files or pictures on disk.

This Chapter describes some testing examples of DUT in common use with 3656 Series Vector Network Analyzer. It describes tests over filters and amplifiers in details and other featured functions and setup of 3656 Series Vector Network Analyzer.

### **Notice**

#### **Support front panel keys and mouse operation**

User interface of 3656 Series Vector Network Analyzer supports front panel of instrument and mouse operation. The following detailed examples are mainly about operation of front panel keys. Front panel keys operation corresponds to mouse selected menu operation.

# <span id="page-19-0"></span>**3.1 Filter Test**

This section describes how to measure the characteristics of a 2GHz center frequency as an example, such as insertion losses, out-of-band rejection, return loss, and etc.

### 3.1.1 **Set up measurement Conditions**

 Press【**Preset**】on front panel to return the analyzer to the initial setup state, when it reaches regulated pre-heating time. Default trace parameter is S11. The number of default sweep points is 201. Default trace display scale is "10dB" and reference value is "0dB".

 Press 【**Start**】and 【**Stop**】on front panel to call up the following soft key menu as shown in the following picture. Click **[Start]**, press  $[1] \rightarrow [G/n]$  on the entry bar of the screen, and set the start frequency 1 GHz; Click **[Stop]** ,press  $\begin{bmatrix} 3 \end{bmatrix} \rightarrow \begin{bmatrix} G/n \end{bmatrix}$  on the entry bar, and set the stop frequency 3 GHz.

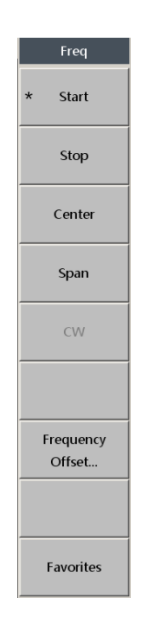

Figure 3-1 Frequency Soft Key Menu

 Press 【**Sweep**】key on front panel to call up soft key menu as shown in the following picture. **Press**  $\text{[Power]} \rightarrow \text{[Power Level]}$ **, press**  $\text{[10]} \rightarrow \text{[} \leftrightarrow \text{[off]}$  **on the entry bar, and set power level 10dBm.** 

Typical Applications

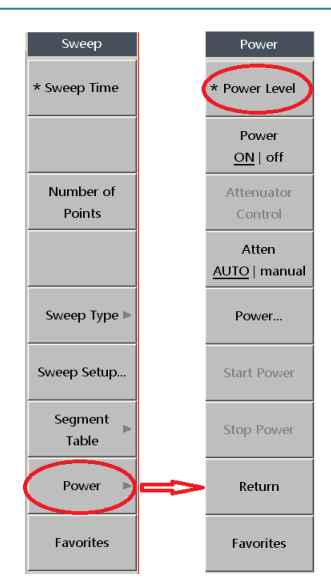

Figure 3-2 Sweep Soft Key Menu

 Press 【**Avg**】key on front panel and press [**IF Bandwidth**] in soft key menu displayed on the right side of display screen. press  $[10] \rightarrow [4/6ff]$  in the entry bar on screen to set IF frequency 10Hz.

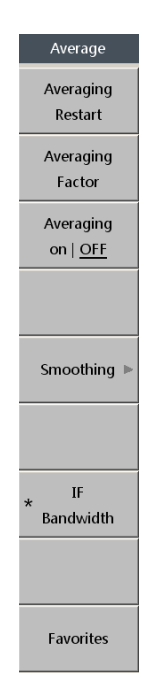

Figure 3-3 Average Soft Key Menu

### 3.1.2 **Calibration**

To improve the accuracy of measurement results, you may calibrate the analyzer before measuring the DUT to eliminate system errors. It is required to perform dual-port SOLT calibration for the measurement of a filter. Calibration kit 20202(3.5mm) is selected suitable for the measurement cable.

Select calibration kit: press 【**Cal**】key on front panel to call up soft key menu as shown on the

left side of the following picture. If default calibration kit under **Cal Kit** is not current calibration kit required, press **[Cal Kit 20205]** and select **[20202]**;

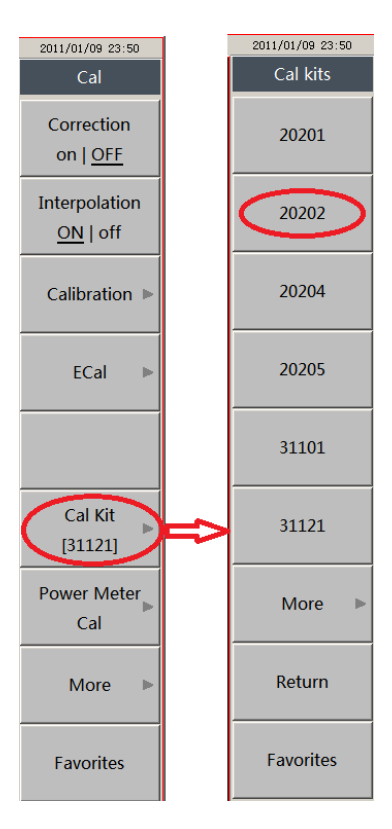

Figure 3-4 Calibration Kit Soft Key Menu

 Set up calibration type: Press **[Calibration]** → **[Solt 2-Port]**. **Solt 2-Port** soft key menu will be shown on the right side of the following picture.

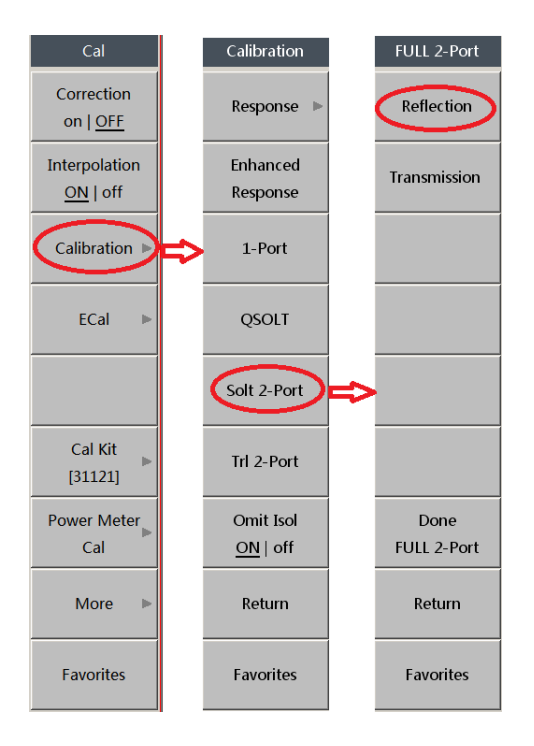

Figure 3-5 Soft Key Process of Calibration Setup

 Press **[Reflection]** in **Solt 2-port** soft key menu in the right side of the above picture. Reflection calibration menu will be shown in the following picture.

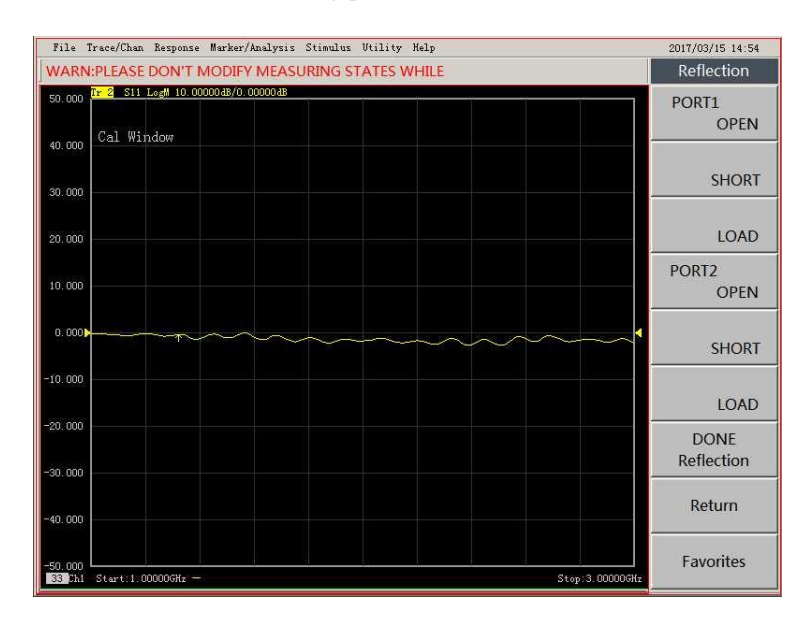

Figure 3-6 Solt 2-Port Reflection calibration

 Connect Port 1 and Port 2 of the analyzer respectively with N-3.5mm cable. Connect 3.5mm female OPEN standard to the other end of the cable connected to the PORT 1. Press **[PORT1 OPEN]** and start to calibrate as shown in Figure 3-6. PORT1 open calibration is completed when menu item turns to be **[PORT1 OPEN]**. In the same way, complete calibrations separately by connecting cable of Port 1 with female SHORT/LOAD standards.

 Connect cable of Port 2 of the analyzer with female OPEN calibration kit. Press **[PORT2 OPEN]** and start to calibrate as shown in Figure 3-6. PORT2 open calibration is completed when menu items turn to be **[PORT2 OPEN].** Take the same steps and complete calibration separately by connecting cable with female SHORT calibration kit and female LOAD calibration kit. The soft key menu status after reflection calibrations of two ports are completed is as shown in the following picture. Press **[DONE Reflection]**.

Typical Applications

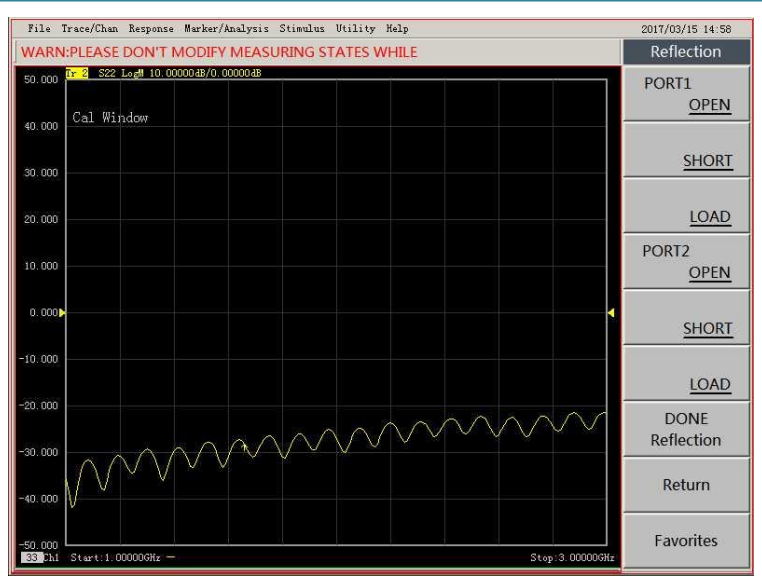

Figure 3-7 Soft Key Menu of SOLT 2-Port Reflection Calibration Completion

# **Caution**

There is no regulated sequence for open circuit, short-circuit, and loading in practical calibration. You may choose arbitrarily.

 Connect 3.5mm THRU connector to between Port 1 and Port 2. Press **[Transmission]** in **Full 2- Port** soft key menu. Transmission soft key menu will pop up as shown in Figure 3-8. You may perform calibration by pressing **[Unknown THRU]** as shown in the following picture as cables are not directly connected but inserted with 3.5mm THRU connector in the middle. Transmission calibration is completed when menu items turn to **[Unknown THRU]**. Press **[DONE Transmission]**.

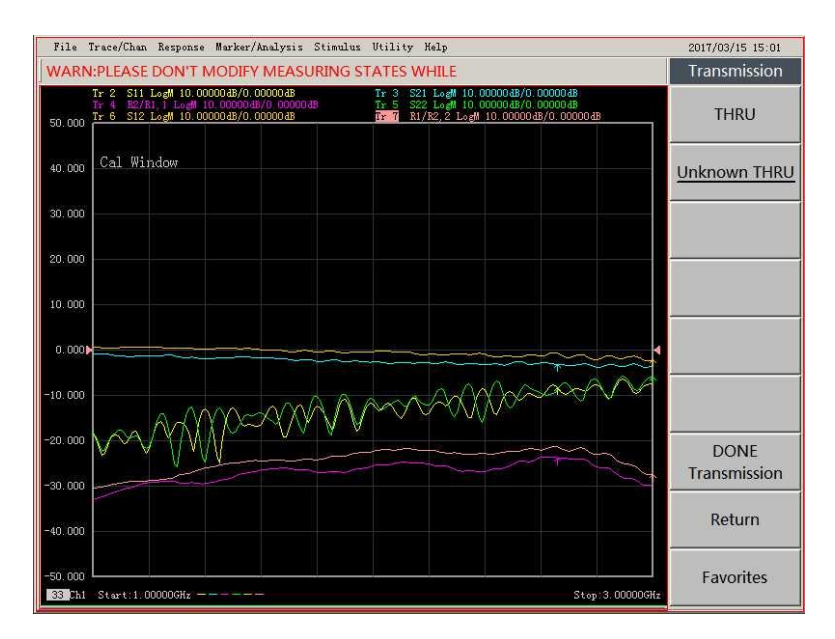

Figure 3-8 Soft Key Menu of Transmission Calibration Completion

 **Reflection** and **Transmission** calibrations are completed as shown in the following picture. Press **[Done FULL 2-Port]** to complete SOLT 2-port calibration.

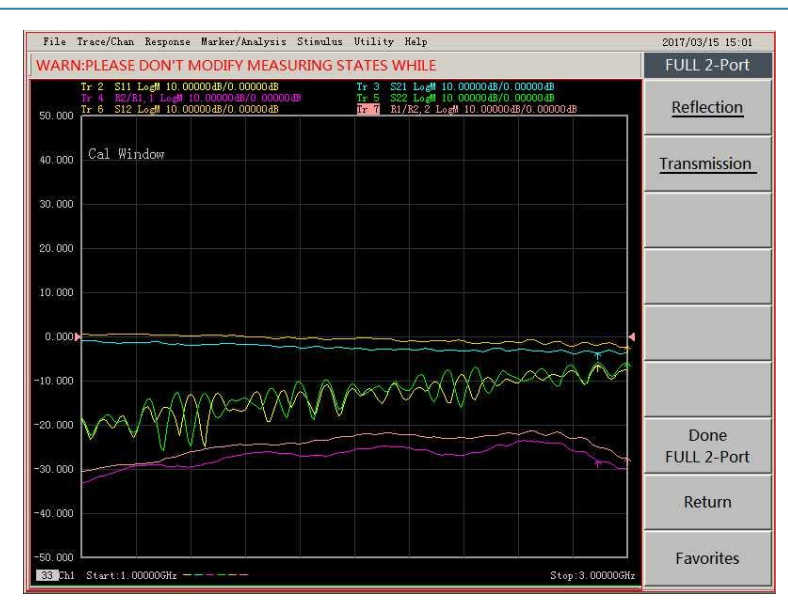

Typical Applications

Figure 3-9 Soft Key Menu of FULL 2-Port Calibration Completion

 Dialog box of **Delay** will pop up after full 2-port calibration and measurement is completed as shown in the following picture. For unknown through adapter is used in previous **transmission** calibration, the Analyzer will automatically calculate delay value of unknown thru and display it in dialog box. If you do not know specific value of unknown through, value calculated automatically will be used by default. Click **[OK]** directly and close dialog box; if you have already known delay value of unknown through, you may directly input in dialog box. Click **[OK]** and close dialog box after setup. The value shall be calculated automatically into calibration result.

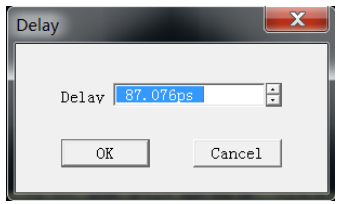

Figure 3-10 Dialog Box for Delay

If cables of Port 1 and Port 2 can be connected through in transmission calibration. You may select [**Thru**] in calibration as shown in Figure 3-8. This dialog box will not pop up if calibration is completed. **Caution**

### 3.1.3 **DUT Measurement**

 Press 【**Meas**】key on front panel after calibration is completed. Press **[S21]** in **Measurement**  soft key menu on the right side of screen after calibration is completed. Connect filter between Port 1 and Port 2 to perform measurement, as shown in the following picture.

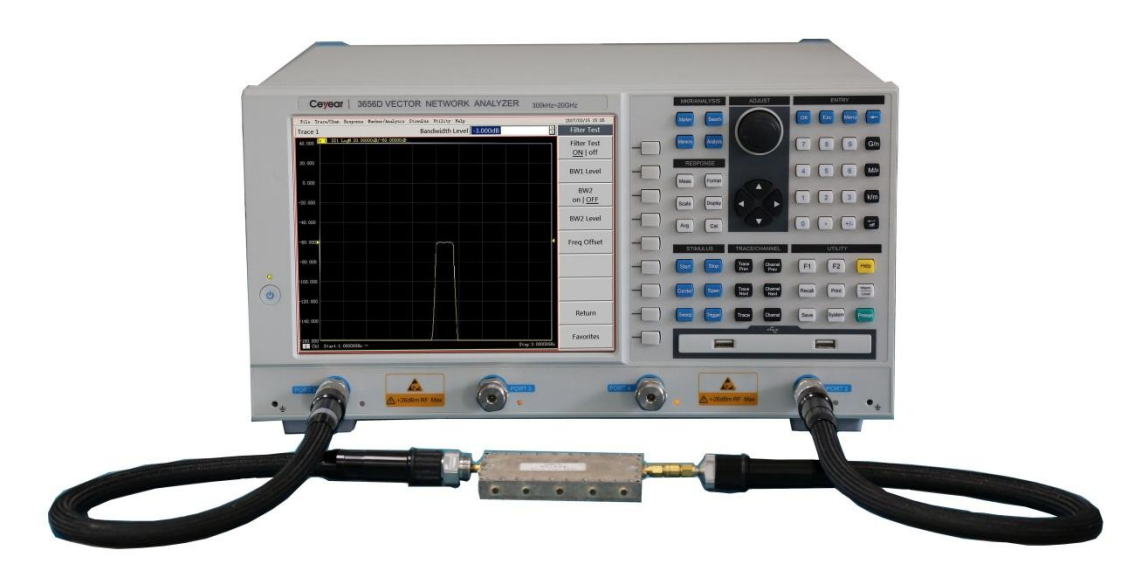

Figure 3-11 Filter Connection

 $\triangleright$  To present measurement curves of filter better, you can manually enter the arbitrary values to adjust the scale: Press 【**Scale**】key on front panel and press **[Scale]** in Scale soft key menu on the right side of screen. Press **[20] → [← /off**] in the entry box on the screen. Press **[Reference level]** and press  $\mathbf{F}$ **+/-** $\mathbf{I}$   $\rightarrow$   $\mathbf{F}$  **60** $\mathbf{I}$   $\rightarrow$   $\mathbf{F}$   $\rightarrow$  **/off**  $\mathbf{I}$  in entry box on the screen. As shown in the following picture.

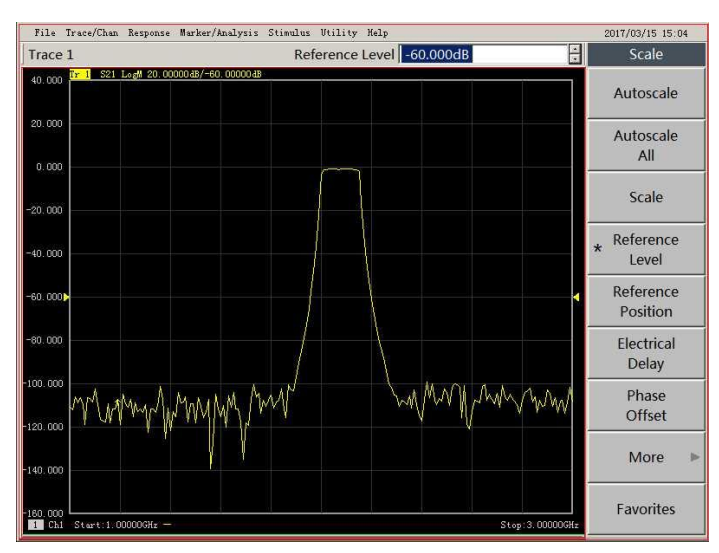

Figure 3-12 Filter measurement Curves

### 3.1.4 **Measurement Results Analysis and Output**

The Analyzer has filter test and filter statistical function. You may read all parameters of filter directly through marker values.

 Press【**Search**】key on front panel. Press [**Filter Stats on|OFF**] and turn on filter statistics in **Search** soft key menu. When it is shown as the red circle marked in **Search** soft key menu in the left in Figure 3-14, it displays the menu status when **Filter Statistics** is opened.

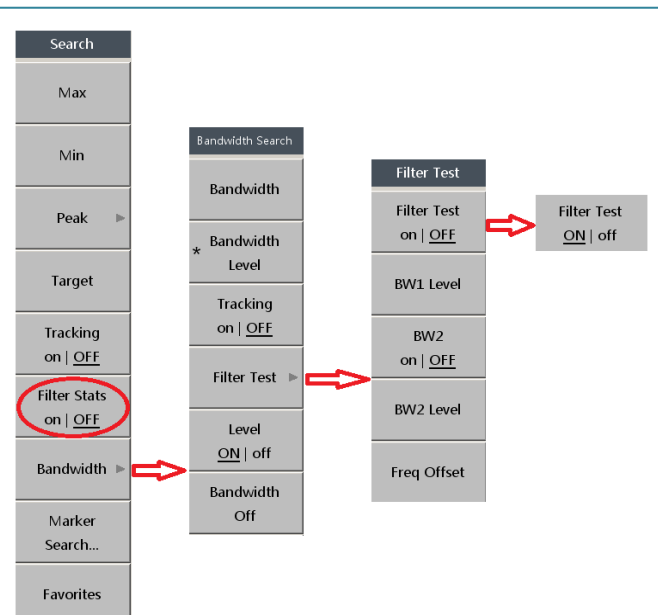

Typical Applications

Figure 3-13 Soft Key Menu Process of Filter Test

 Press **[Bandwidth**] as shown in Figure 3-14. Press **[Filter Test**] in soft key menu of **Bandwidth Search**. Press [**Filter Test on|OFF**] in soft key menu of **filter test**. As shown in Figure 3-14, the rightmost menu indicates Filter Test function is on.

 Measurement traces after turning on **Filter Statistics** and **Filter Test** function is displayed in the following picture. You may read performance parameters required directly from the screen.

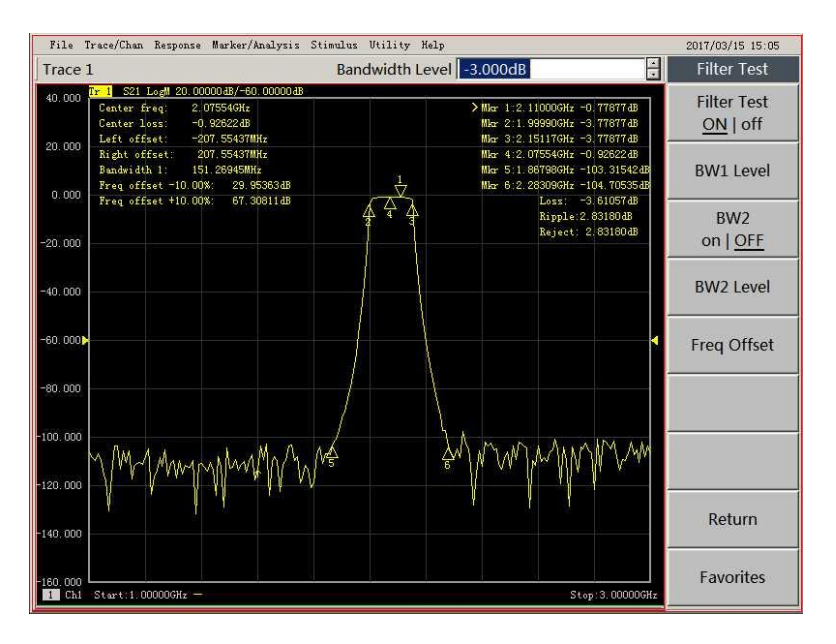

Figure 3-14 Filter Statistics

 The analyzer can display four traces at the same time if you need to see status of more than 1 S parameter. The Analyzer provides single window and multiple traces displaying function and functions of displaying multiple windows and multiple traces. This test selects display method of single window and multiple traces. Steps are as follows: Press 【**TRACE**】key on front panel and press **[New S-Parameter]** in soft key menu. Four S parameters will be displayed. You may select **[S11], [S12],** and **[S22]** in sequence.

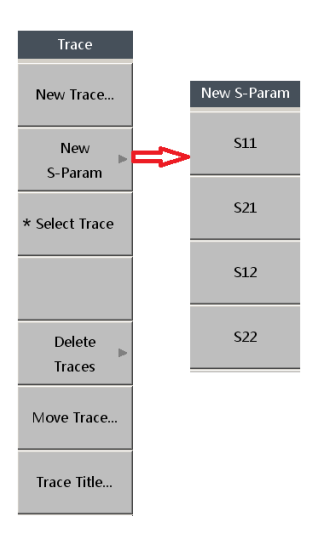

Figure 3-15 New S Parameter Soft Key Menu

 Press 【**Trace Prev**】key and activate S12 trace. Press 【**Scale**】key on front panel. Press **[Scale]**  in scale soft key menu on the right side of screen. Press  $[20] \rightarrow [4]$  of f in the entry box on the screen, set scale 20dB; press **[Reference Level]** and press【**+/-**】→【**20**】→【 **/off**】 in the entry box on the screen, set Ref value -60dB . Curves of four S parameters of filter test are shown as the following picture.

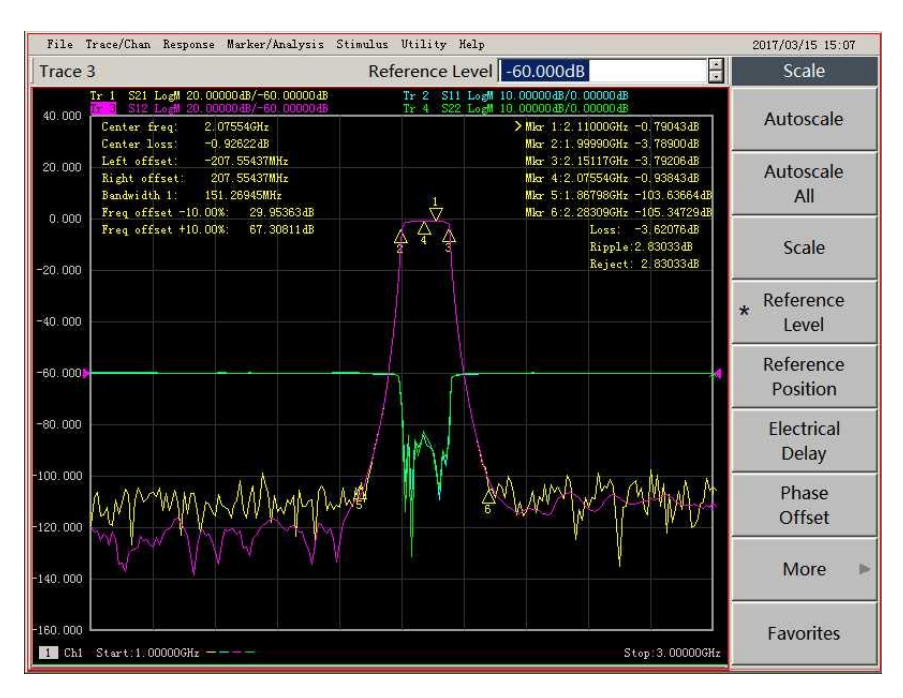

Figure 3-16 Filter Test Diagram of 4 S Parameters

 $\triangleright$  The analyzer provides function of measurement result output after test is completed. You may output and save all calibration data and measurement status of the analyzer. Press 【**Save**】key on front panel and soft key menu on the right side of screen will be as shown in the following picture. [**Store**  **UserPreset.cst**] is to save current status as user reset status. Press 【**Recall**】key after setup and recall this status saved directly.

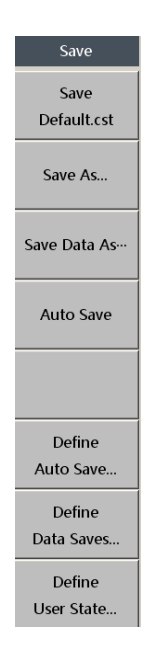

Figure 3-17 Save Soft Key Menu

 The analyzer also provides various other saving formats. Press **[Save as …]** and a dialog box as shown below will pop up. You may check different saving formats available in the submenu of **Saving Format:** Status File, Calibration File, Data File, List File, and graphics file etc. Please select saving type needed before saving and set up file name in input box of **File Name**. Click **[Save]** to complete.

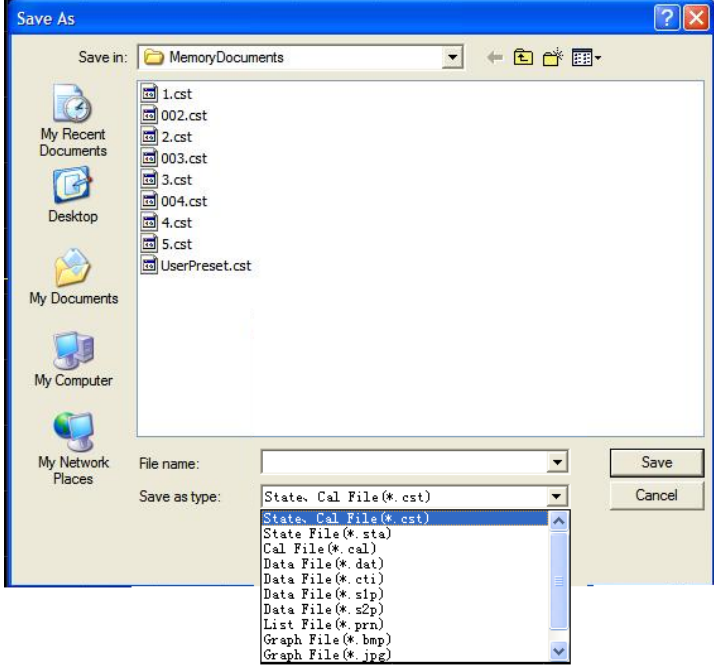

Figure 3-18 **Save as** Dialog Box

Where, ".cst" files are recallable status files. Press 【Recall】on front panel and then soft key

menu will pop up in the right side of screen. As shown in the left side of the picture below, you may select file required to recall directly in soft key menu list. You may also press **[Recall…]** and select status file needed to recall in the dialog box in the right side.

| Recall         |                           |                                                                                                    |                                                                           |                     |                          |        |
|----------------|---------------------------|----------------------------------------------------------------------------------------------------|---------------------------------------------------------------------------|---------------------|--------------------------|--------|
|                | Open                      |                                                                                                    |                                                                           |                     |                          | ? X    |
| Recall         | My Recent                 | Look in: MemoryDocuments<br>$\frac{1}{20}$ 1.cst<br>$\frac{1}{20}$ 002.cst<br>$\frac{1}{20}$ 2.cst |                                                                           | $\vert \cdot \vert$ | $+B$ of $E$ .            |        |
| 5.cst          | Documents<br>Desktop      | $\frac{1}{20}$ 003.cst<br>$3.$ cst<br><b>a</b> 004.cst<br>$4.$ cst<br>$5.$ cst                     |                                                                           |                     |                          |        |
| 4.cst          | My Documents              | UserPreset.cst                                                                                     |                                                                           |                     |                          |        |
| 3.cst          | My Computer<br>My Network | File name:                                                                                         | 2                                                                         |                     | $\overline{\phantom{a}}$ | Open   |
| $2.$ cst       | Places                    | Files of type:                                                                                     | State Cal File (*. cst)<br>Set trigger to hold mode when recalling states |                     | $\check{}$               | Cancel |
| 1. cst         |                           |                                                                                                    |                                                                           |                     |                          |        |
| UserPreset.cst |                           |                                                                                                    |                                                                           |                     |                          |        |
| More<br>Þ      |                           |                                                                                                    |                                                                           |                     |                          |        |

Figure 3-19 Recall Menu and Dialog Box

### <span id="page-29-0"></span>**3.2 Amplifier Test**

This Section describes how to measure the characteristics of an amplifier with a bandwidth of 500MHz-6GHz and gain in bandwidth of 12dB, such as gain flatness in bandwidth of amplifier and 1dB compression point under 3GHz etc.

### 3.2.1 **Set up Test Conditions**

 After reaching pre-heating time regulated by the analyzer, you may press 【**Preset**】to reset the analyzer. Default trace parameter is S11. Number of default sweep points is 201. Default trace display scale is "10dB" and reference value is "0dB".

 Press【**Start**】key and 【**Stop**】key and set up Start Frequency as "500MHz" and Stop Frequency as "6GHz".

 Press【**Avg**】key and press **[IF Bandwidth]** in soft key menu displayed in the right side of screen. Press 【100】→【← /off】 in input box on the upper right side of screen and set up IF Bandwidth as 100Hz.

 Press 【**Sweep**】key and press **[Power]** in the soft key menu displayed in the right side of screen. **Press [Power Level] in submenu ,press**  $[\cdot]$  **+/-** $] \rightarrow [\cdot]$  **10]**  $\rightarrow [\cdot]$  **+/off in input box displayed in the upper** right side of screen and set up current power as -10dBm.

# **Notice**

Maximum power 3656 Series Vector Network Analyzer can test is +10dBm. It is required to lower output power of the analyzer because the gain of amplifier tested is around 12dB. It can be guaranteed that the maximum power will not be exceeded after going through amplifier. If gain of the amplifier is considerably large, then it shall be considered to test by connecting attenuator at the end of output end of the amplifier.

### 3.2.2 **Calibration**

To improve the accuracy of measurement results, you may calibrate the analyzer before measuring the DUT to eliminate system errors. It is required to perform dual-port SOLT calibration for the measurement of an amplifier. Calibration kit 20202(3.5mm) is selected suitable for the DUT. Refer to calibration chapter 3.1.2 in **Filter Test** above mentioned for calibration process.

### 3.2.3 **Measurement of DUT**

 Cut off cable between Port 1 and Port 2 after completing calibration. Perform measurement by connecting amplifier in the middle, as shown in the following picture.

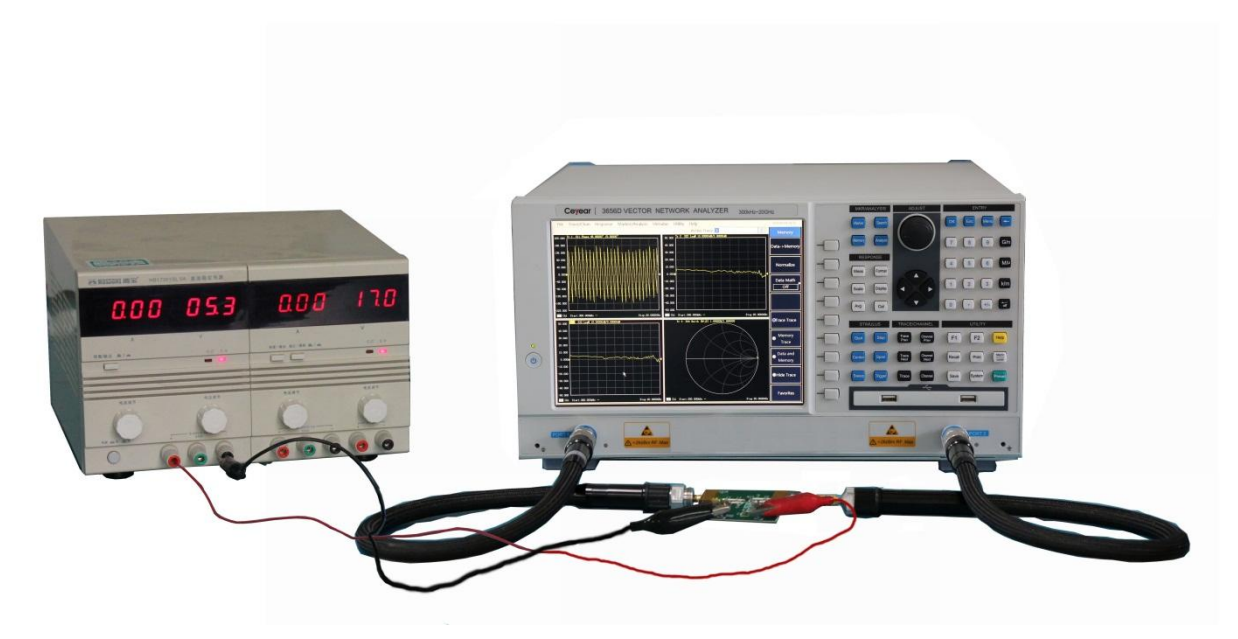

Figure 3-20 Amplifier Connection Diagram

Press 【**Trace**】key on front panel and press **[New S-Param]** to call up submenu soft key menu.

Four S parameters will be displayed, please click **[S21], [S12],** and **[S22]** in sequence.

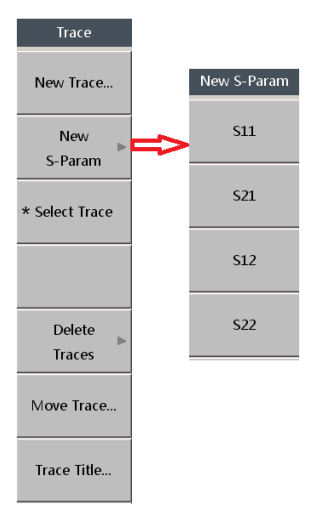

Figure 3-21 New Trace Soft Key Menu

Press 【**Display**】key. Press **[Quad 4x]** in soft key menu, as shown in the following picture.

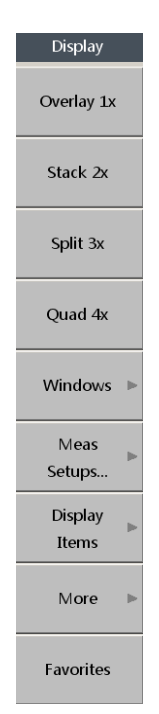

Figure 3-22 Display Soft Key Menu

 Curves of 4 S parameters of amplifier test are shown as the following picture. It will display performance parameters such as standing-wave scale, gain flatness within band, reverse isolation etc. directly. You may also mark measurement value through setting up marker as for frequency point concerned. Press 【**Marker**】key on front panel to call up soft key menu and then press **[Marker 1].** Press 【**2**】→【**G/n**】 in input box of Marker 1 after activating Marker 1. Press **[Marker 2]** and press 【4.2125】

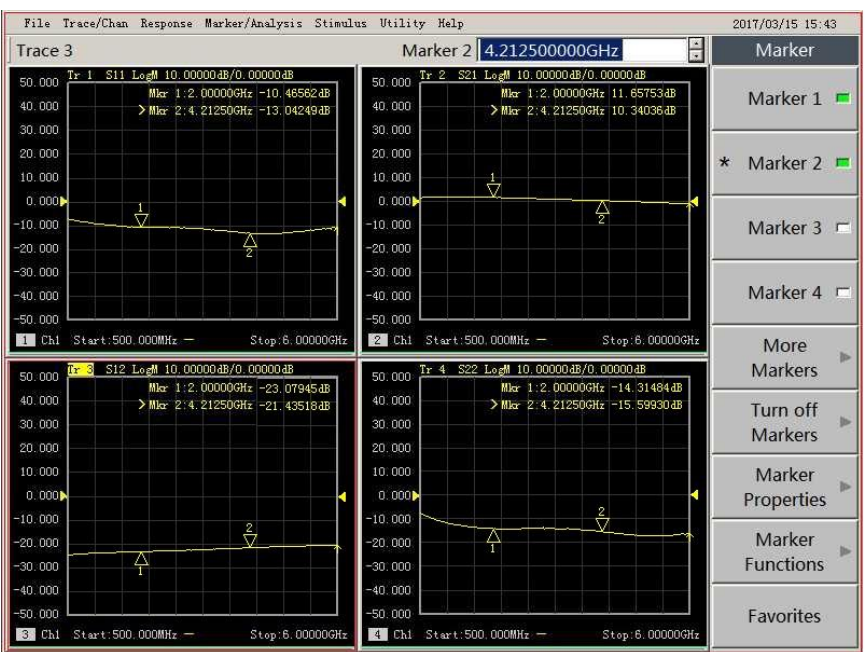

→【**G/n**】 in input box of Marker 2. Data of these 2 frequency points will be displayed on the screen.

Figure 3-23 Amplifier Test Displayed in Four Windows

 **Measurement of 1dB compression point of amplifier:** you may connect 20dB attenuator first at output end of amplifier and reset analyzer. Press【**Sweep**】key on front panel to call up **Sweep** soft key menu displayed as shown in the left side of the following picture and then press **[Sweep Type]**. Soft key menu will be as the middle menu shown in the picture below. Select **[Power Sweep]**.

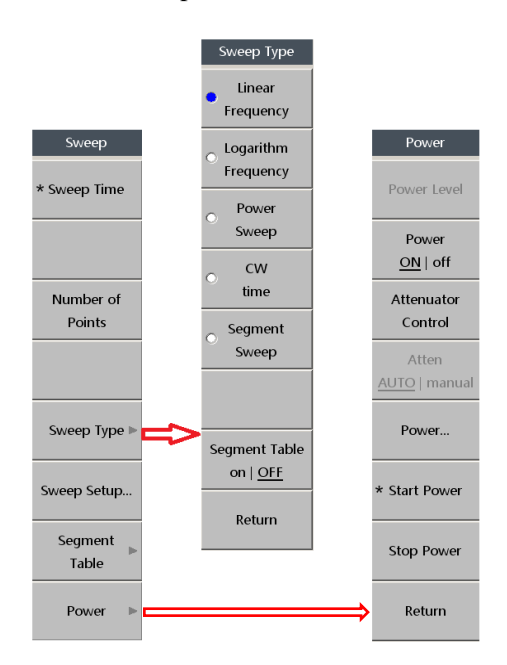

Figure 3-24 Set up Power Sweep

Press **[Power]** in **Sweep** soft key menu to call up **Power** soft key menu as the right menu shown in

Figure 3-25. Press **[Start Power]**, press  $[\star]{\dashleftarrow} \rightarrow [\star]{15} \rightarrow [\star]{\downarrow}$  off in input box in the upper right side of screen and set up the start power as -15dBm. Press **[Stop Power]** , press 【10】→【 **/off**】and set up the stop power as 10dBm. Press 【**Start**】key on front panel. Press 【3】→【**G/n**】 in dot frequency dialog box. Power sweep testing curves of amplifier are shown as the picture below. Press 【**Marker**】key on front panel and press **[Marker 1]** in soft key menu called up. press  $[\star]{\cdot} \rightarrow [\star]{\cdot} \rightarrow [\star]{\cdot} \rightarrow [\star]{\cdot}$  off in dialog box of Marker 1, Press **[Marker 2]** and activate Marker 2. Use adjust knob to move Marker 2. Then you may find 1dB compression point of magnifier by comparing values of makers.

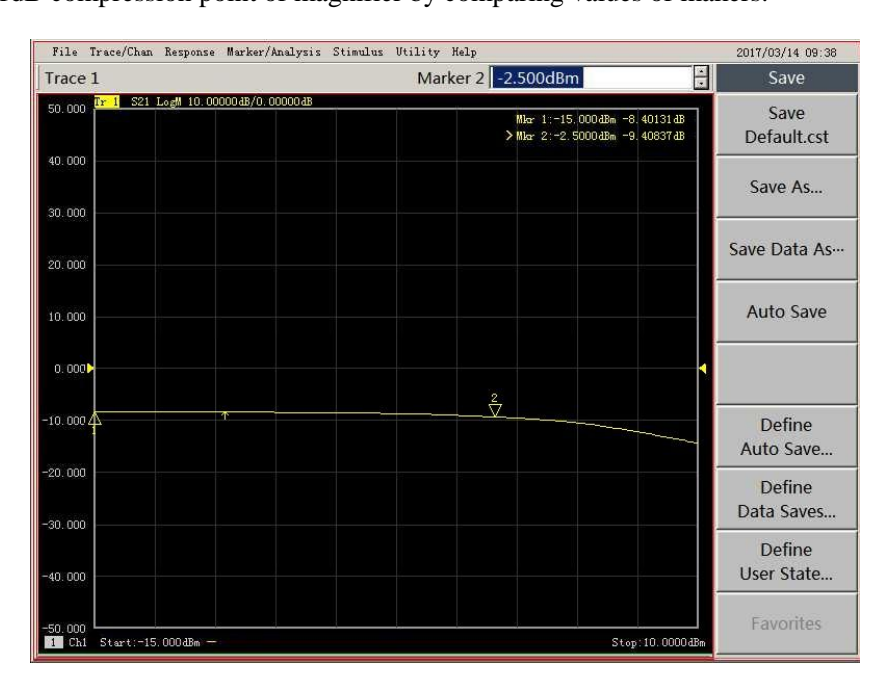

Figure 3-25 Power Sweep Test Curve

### <span id="page-33-0"></span>**3.3 Customization of TRL Cal Kit**

Apart from the basic functions of measuring the normal DUT, 3656 Series Vector Network Analyzer can also provide users with accurate TRL calibration and measurement, particularly suitable for the measurement under non-coaxial environment, which provides a more accurate solution for users to perform measurement with non-standard coaxial cable. TRL calibration kit is mainly customized by the users, therefore the analyzer supports user to modify the calibration kit definition or create customized calibration kit.

This section introduces the calibration kit customization function of the analyzer, taking the definition of a set of TRL calibration kit as an example. The TRL standard kits used in this example include OPEN, THRU, and transmission LINE, with frequency range of transmission LINE being 200MHz-800MHz, transmission LINE delay being 480ps, OPEN and THRU kits defaulted to be the ideal calibration kits. Connect the USB keyboard and mouse to the DUT before the test, and create a TRL calibration kit as follows:

 Click **[Response]** on the program main menu, as shown in below figure, click **[Edit Cal Kit...]** on the **[Cal]** sub-menu, then **Edit Cal Kit** dialog box pops up.

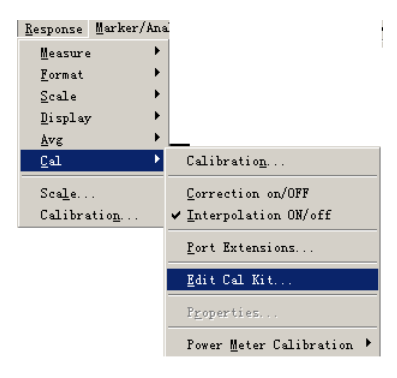

Figure 3-26 Edit Cal Kit Menu

 Click **[Insert New…]** on the **Edit Cal Kit** dialog box at the bottom of the following picture, a dialog box pops up as shown by the arrow. Click **[Add]**, **Add Connector** dialog box pops up as shown by the arrow. Then you can perform setting and add the new connector.

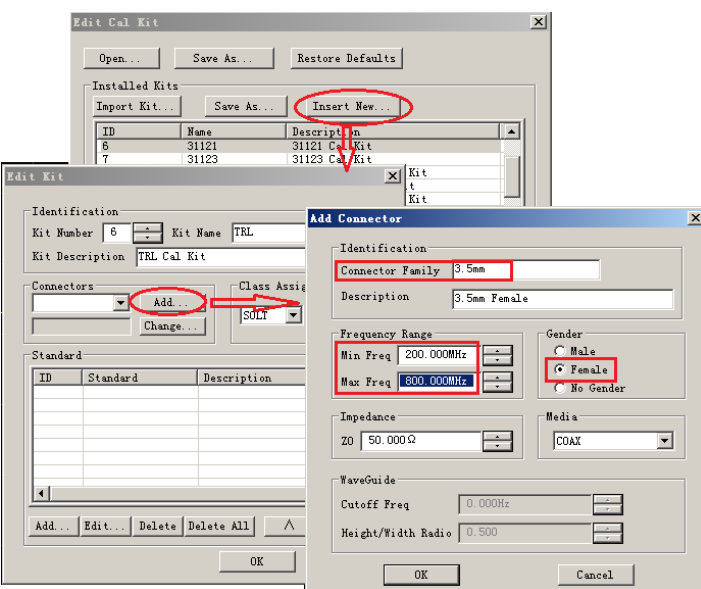

Figure 3-27 Add Connector

 Set the parameters in the **Add Connector** dialog box: as shown by the red block in the above picture, set the **Connector Family** as 3.5mm, **Min Freq** as 200MHz, **Max Freq** as 800MHz, **Gender** as **Female**, which the other items are in default. Then after clicking **[OK]** to close dialog box, it cannot edit the characters of the connector.

 After defining the connector, it needs to add the calibration standards, including OPEN, THRU and transmission LINE in this example. As shown by the arrow in the following picture, click **Edit Kit** dialog box and then click **[Add]**, the **Add Standard** dialog box will pop up.

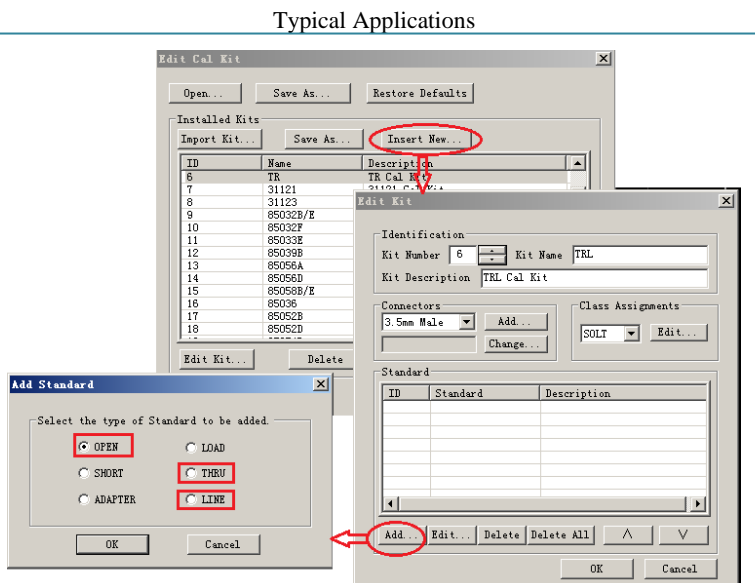

Figure 3-28 Add Cal Standard

 As shown in the below figure, click **[OPEN]** and then **[OK]**, **Opens** dialog box pops up, where the default value is adopted. After setting, click **[OK]** to close the dialog box, thus the OPEN standard is defined.

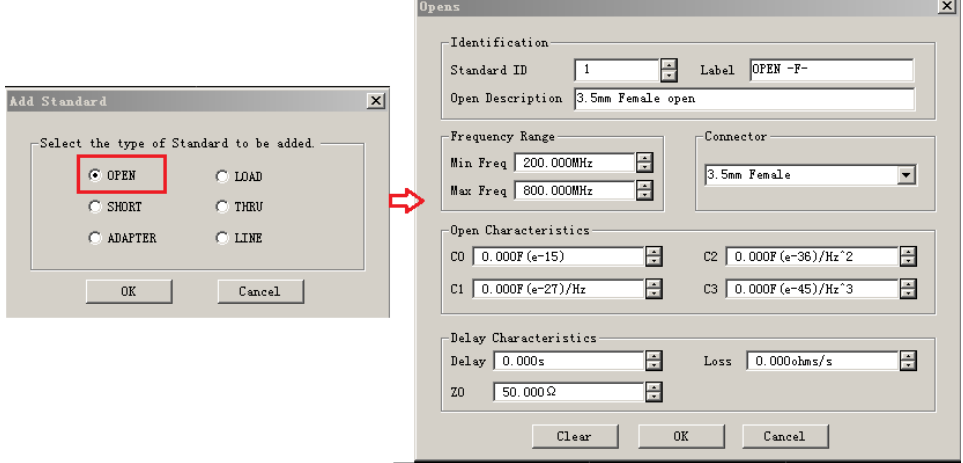

Figure 3-29 Edit OPEN Cal Standard

 As shown in the following picture, click **[THRU]** and then **[OK]**, **Thru/Line/Adapter** dialog box will pop up, where the default value is adopted. After setting, click **[OK]** to close the dialog box, thus the THRU standard is defined.

### Typical Applications

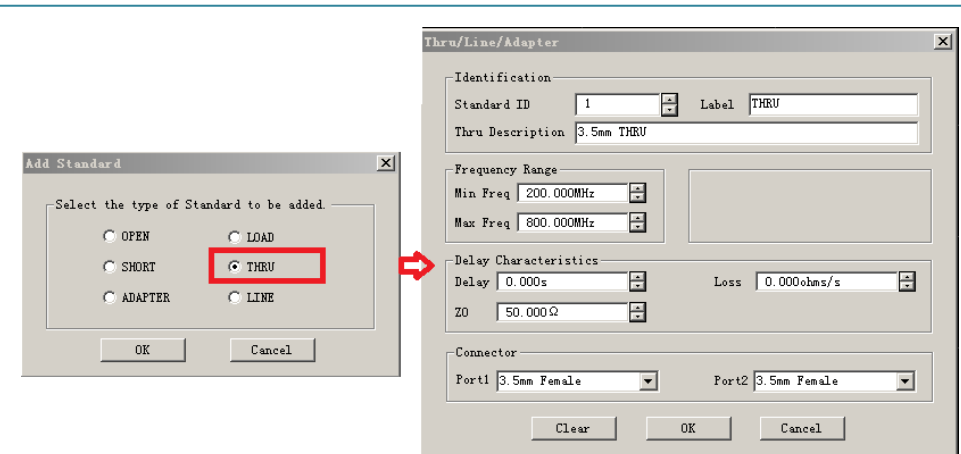

Figure 3-30 Edit THRU Cal Standard

 As shown in the following picture, click **[LINE]** and then **[OK]**, **Thru/Line/Adapter** dialog box pops up. Input 0.48 to Delay Characteristics dialog box, then press 【**G/n**】key of ENTRY on the front panel to set the delay as 480ps. After setting, click **[OK]** to close the dialog box, thus LINE standard is defined.

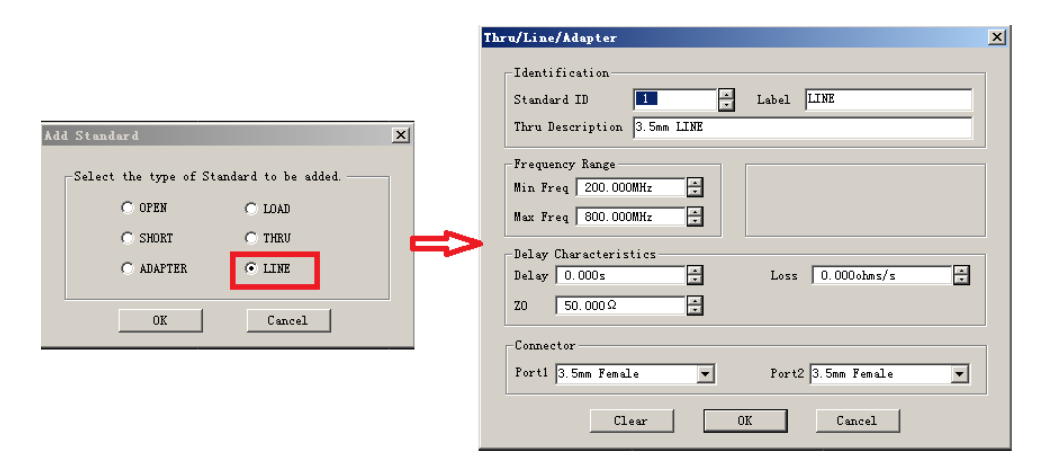

Figure 3-31 Edit Calibration Standard for Transmission LINE

 In the **Class Assignments** area of **Edit Kit** dialog box, select **[TRL]** from the sub-menu, then click **[Edit…]** key and **Modify TRL Calibration Class Assignments** dialog box pops up to set the newly-added calibration standards as per class. Click **[LINE Z0]** in the **Calibration Reference Z0** area, then click **[THRU STANDARD]** in the **Testport Reference Plane** area, the completion is as shown below.

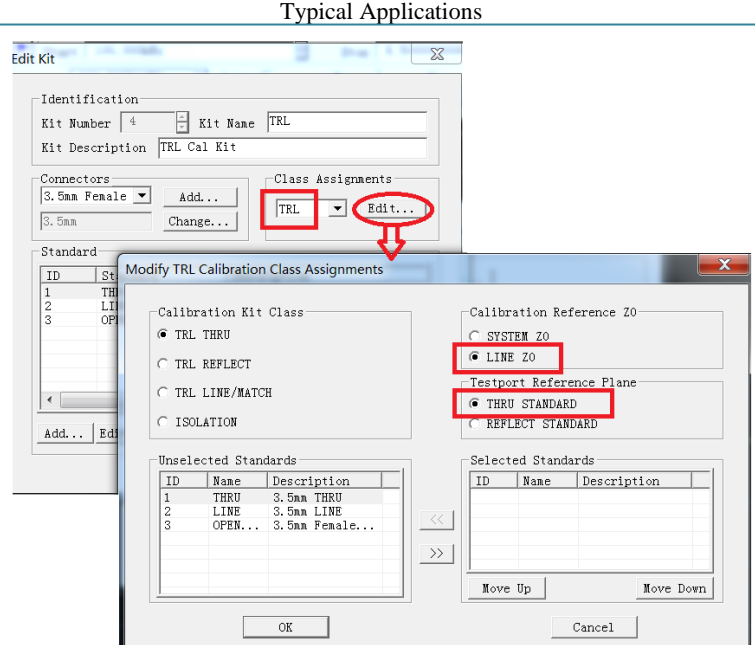

Figure 3-32 Modify TRL Calibration Class Assignments Dialog Box

 As shown in the left figure of the following picture, on the **Calibration Kit Class** area, select **[TRL THRU]**, then select **[3 THRU 3.5mm THRU]** in the area of **Unselected Standards**. Then click the button on the red circle to add the standard to the area of **Selected Standards**, the completion is as shown in the right figure of the following picture.

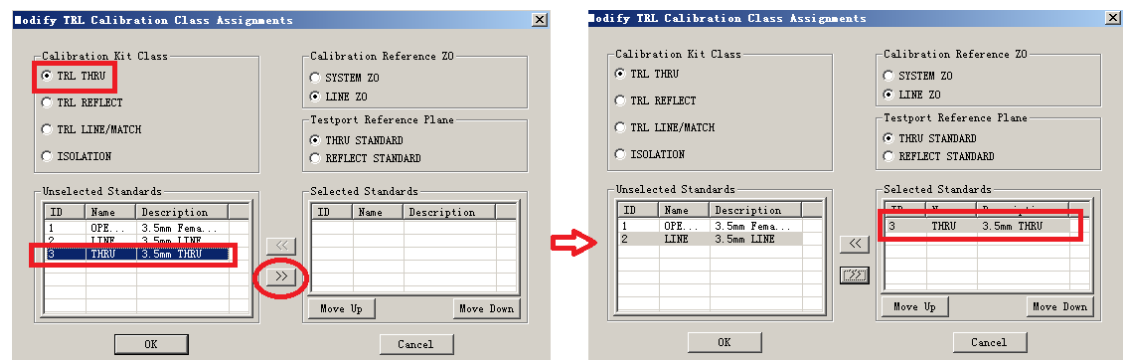

Figure 3-33 Edit TRL THRU Class

 In the same way, select the calibration standard for TRL reflection, as shown in the following picture, select **[TRL REFLECT]** for calibration kit class, then select the **[1 OPEN 3.5mm Female]** option in the area of unselected standards, then click the button on the red circle to add the standard to the area of selected standards, the completion is as shown in the right figure of the following picture.

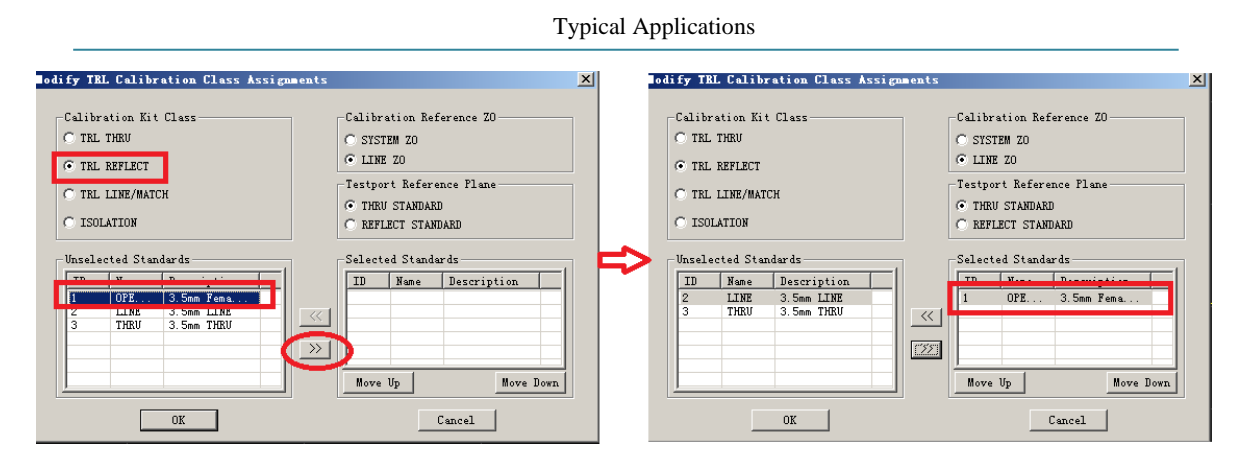

Figure 3-34 Edit TRL Reflection Class

 $\triangleright$  Select the calibration standard for TRL transmission LINE, as shown in the below figure, select **[TRL LINE/MATCH]** for calibration kit, then select the **[2 LINE 3.5mm LINE]** option in the area of unselected standards, then click the button on the red circle to add the standard to the area of selected standards, the completion is as shown in the right figure of the following picture.

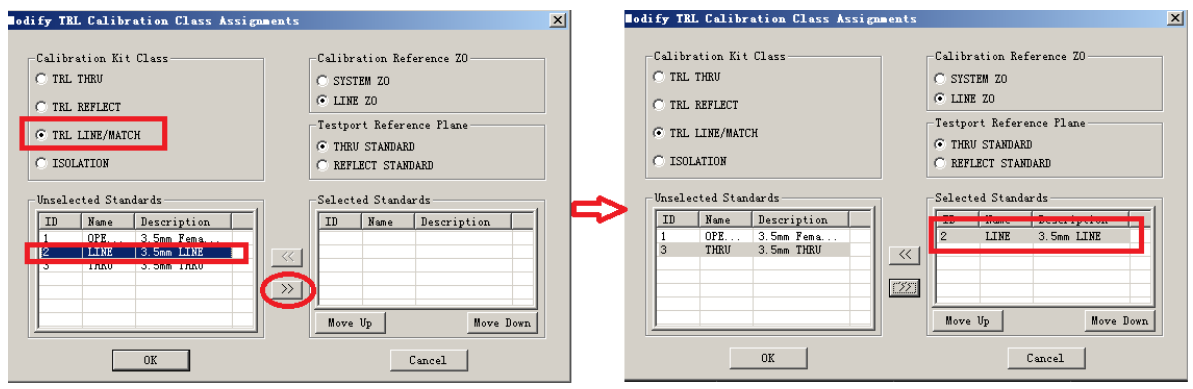

Figure 3-35 Edit TRL Transmission Line Class

 After completing the edit for all classes, click **[OK]** to close all dialog boxes, then a set of TRL calibration kit is customized.

# <span id="page-38-0"></span>**3.4 Limit Test**

Limit test function compares the limits of data and definition, and provides PASS and FAIL information. Each trace supports up to 100 separate limit lines giving precise definition to limit. This Section introduces the basic setup steps of limit test by setting a limit line of a band-pass filter:

 $\triangleright$  The test curve of band-pass filter is as shown below: the center frequency of this band-pass filter is 2GHz, out-of-band rejection of which needs to reach 120dB and 110dB respectively.

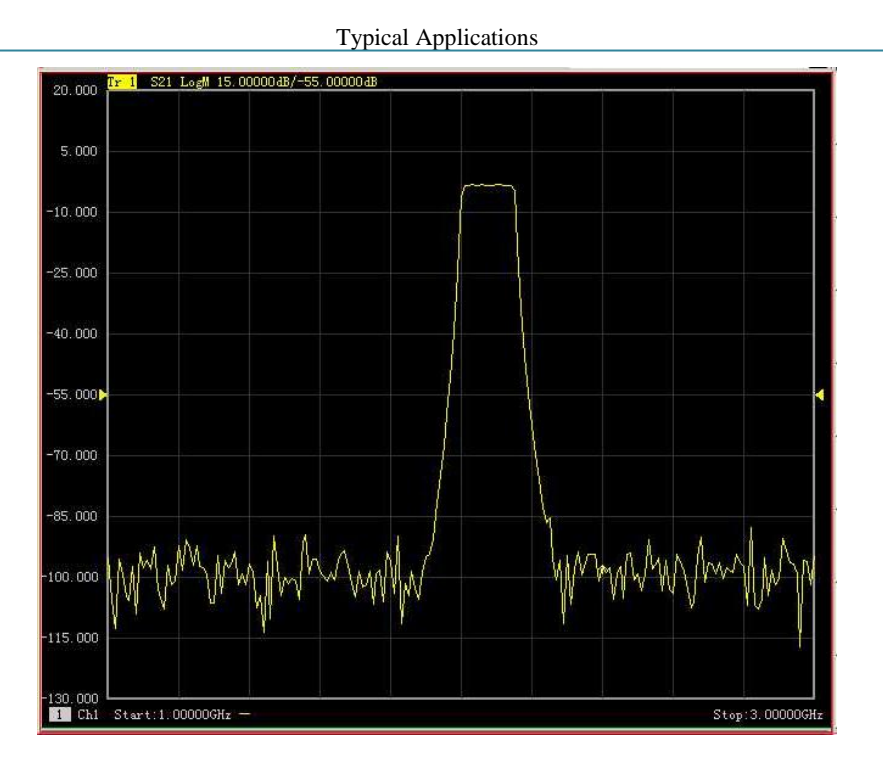

Figure 3-36 Filter Test Curve

 Press 【**Analysis**】key on the front panel, then press **[Limits]** on the **Analysis** soft key menu as shown below. On the **Limits** soft key menu, press **[Limit Test on|OFF]** to open the limit test; press [**Limit Line on|OFF]** to open the limit line; press **[Sound on Fail on|OFF]** to open the failure noise warning as shown in below figure. Press **[Edit Limit Table]** on the **Limit** soft key menu, then press **[Limit Table on|OFF]** on the Edit Limit Table soft key menu, to open the limit table.

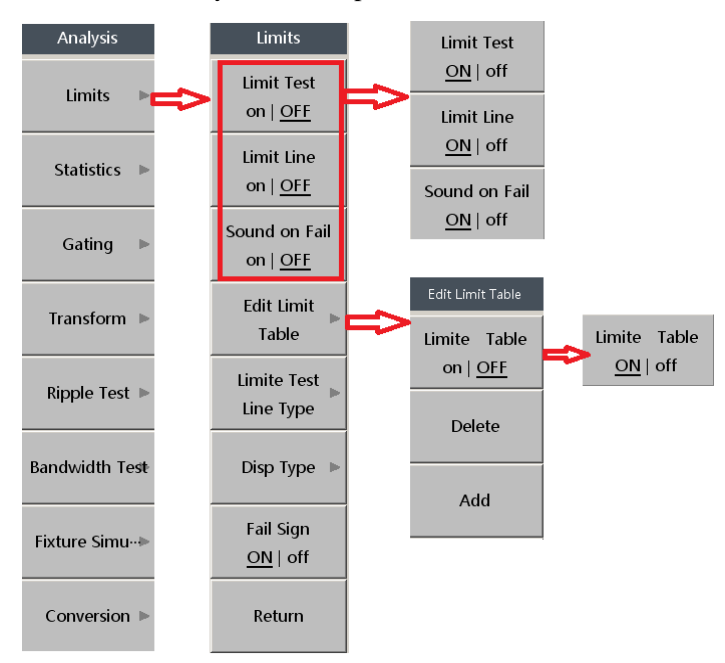

Figure 3-37 Limit Soft Key Menu Opescalen

 The opened limit table is as shown below, when the **Type** Box is set to **MAX**, the measured results must be less than the limit line value before PASS; when set to **MIN**, the test results must be greater than the set limit line value before PASS. Users may set up multi-segment limits as required, the first segment of limit line in this example is set as follows: **[Type]**:MAX**; [Start Stimulus]**: 1.0GHz, **[Stop Stimulus]**: 1.7GHz; **[Start Response]**: -120dB, **[Stop Response]**: -120dB; **[Limit Type]**: SLOP.

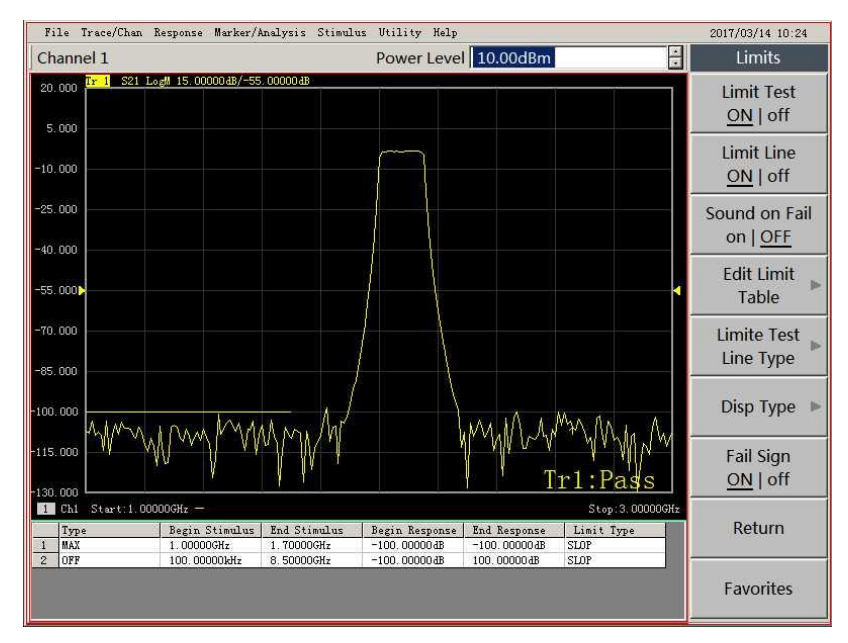

Figure 3-38 Limit Table Setting

 The second segment of limit line is set as: **[Type]**:MAX**; [Start Stimulus]**: 2.35GHz, **[Stop Stimulus]**: 2.6GHz; **[Start Response]**: -110dB, **[Stop Response]**: -110dB; **[Limit Type]**: SLOP. The third segment of limit line is set as: **[Type]**:**MIN; [Start Stimulus]**: 2.01GHz, **[Stop stimulus]**: 2.15GHz; **[Start Response]**: -3dB, **[Stop Response]**: -3dB; **[Limit Type]**: SLOP. As shown in the below figure, if the test result meets the pre-set limit value, then **Trl: Pass** will display on the lower right corner of the screen, indicating pass the test.

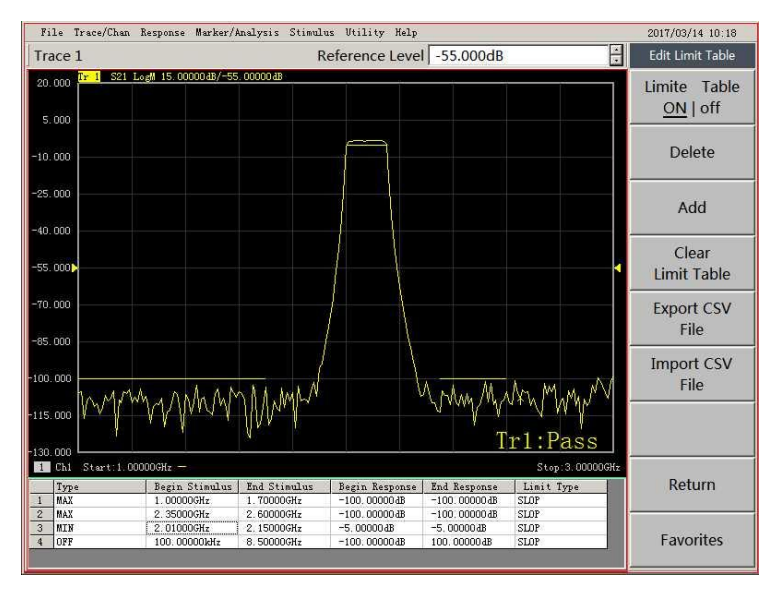

Figure 3-39 Pass Limit Test

 If the test result fails to meet the pre-set limit value, then a red **FAIL** as shown in the following picture will display and **Trl: Fail** will display on the lower right corner of the screen, sending voice warning at the same time. The frequency band failing to meet the limit test will be displayed in red, for users positioning.

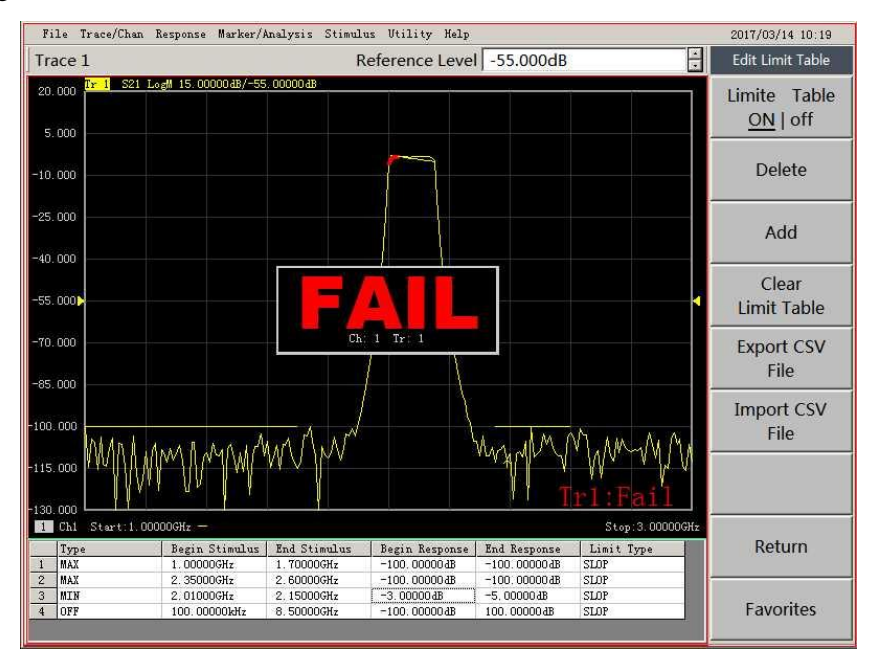

Figure 3-40 Fail to Pass Limit Test

 $\triangleright$  The color of limit line segment and test curve can be changed by setting. Right click the test screen background, the context menu appears as shown, and then click **[Set Color]** to display the sub-menu, as shown below.

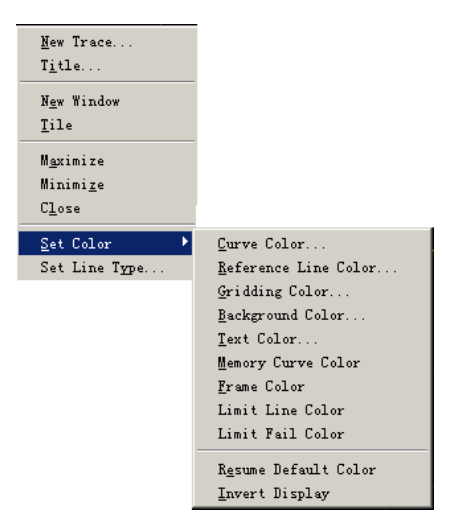

Figure 3-41 Limit Line Coloring Setting Menu

 Click **[Limit Line Color]**, then the following dialog box appears, and it can select the other color and test curve to distinguish.

### Typical Applications

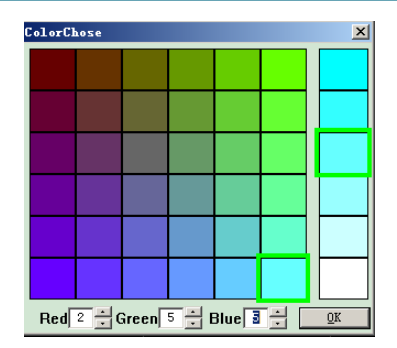

Figure 3-42 Color Selection

 Select the color required in the above figure in this example and click **[OK]**, and the color of the limit line will change to the color selected by the users.

# <span id="page-43-0"></span>4 Getting Help

Under normal circumstances, problems are caused by hardware, software, or improper operation of users. If there are any problems, first observe error messages and store them; analyze the possible reasons and use the methods provided in "4.1 Basic check" as reference and perform primary check to solve the problems. You can also contact our customer service center and provide error messages collected. We will assist you in solving problems as fast as we can. Please check Section 4.2 for detailed contact information or via [www.ceyear.com](http://www.ceyear.com/) online for the nearest technical support contact information.

### <span id="page-43-1"></span>**4.1 Basic Check**

If any problems occur on the 3656 Series Vector Network Analyzer you are using. You can check them yourself following the below guidance. If the problems persist, please contact us.

- $\Diamond$  If it cannot be started after pressing **[ON/Standby]**, please check whether the power cord is connected, or whether the indicator lights next to 【**ON/Standby**】 key are lit; If nothing wrong with the aforementioned problems, then it might be an instrument failure, please contact us for repair.
- $\diamond$  If 3656 Series Vector Network Analyzer cannot enter the system after startup, then restart it. If nothing wrong with the aforementioned problems, then it might be an abnormal startup in contingency of Windows System, and the instrument can run normally; otherwise, it is an instrument failure, please contact us for repair.
- $\div$  If "DSP Initialization Failed" occurs to 3656 Series Vector Network Analyzer before entering the analyzer programs, or "EEPROM Test Failure" prompts pop up, then it is an instrument failure, please contact for repair.
- $\div$  If 3656 Series Vector Network Analyzer cannot communicate via LAN, first confirm whether the current network supports the Internet access, and then check the yellow LED indicator next to the LAN interface on the rear panel. If this indicator is not flashing, then check whether LAN cable is well connected.

### <span id="page-44-0"></span>**4.2 Help Information**

3656 Series Vector Network Analyzer provides "Error Log" function, when a problem occurs, the instrument will automatically generate an "Error Log", which records the abnormities of hardware, file deletions, program control, etc.; it is composed of three levels, including message, warning and error, and used for assisting in analyzing instrument failure. Users can view "Error Log" via [**Help**] →**[Error Message]→[View Error Log...]**.

In addition, the Customer Service Support Center is ready to help users at any time. Points of sales and offices have been set up all over the country. Technical support personnel located there can provide services such as rapid on-site technical exchange, training, and product maintenance, etc. We can provide comprehensive and convenient technical support and related services for your convenience.

**Tel: +86-0532-86896691 Website: [www.ceyear.com](http://www.ceyear.com/) E-mail: [sales@ceyear.com](mailto:sales@ceyear.com) Zip code: 266555**

The instruments we supplied have been checked by quality and security departments to be qualified. We guarantee an 18-month warranty and long-term maintenance; free maintenance for those instruments under warranty, damaged for reasons excluding man-made causes; fees will be charged for those after warranty based on maintenance costs. Different methods such as telephone or home maintenance, etc. will be adopted to solve your problems.

In addition, please contact us in time if instrument failure occurs, we will provide you with assistance required. Repair is also supported if necessary. Users are forbidden to disassemble the instrument by themselves in case damages to internal circuits and part caused by wrong operation.

<span id="page-44-1"></span>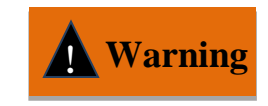

Hereby declares! Full responsibility shall be taken at your own risk in case the damages to the instrument or personnel injury are caused by wrong **Warning** the damages to the instrument operation or violation operation.

# **4.3 Repair Methods**

When problems with 3656 Series Vector Network Analyzer are difficult to solve, please contact us by phone or fax. If the instrument needs to be repaired, please follow the steps below to package the instrument:

- 1) Write a paper document describing the instrument failure and put it in the packing case with the analyzer;
- 2) Package the instrument with the original packaging materials to reduce potential damage;
- 3) Place gaskets in the four corners of the outer carton and place the instrument inside the outer packaging case;
- 4) Seal the mouth of packaging case with adhesive tape and reinforce the packaging case with nylon tape;
- 5) Mark "Fragile! Do not touch! Handle with care!" on the box;
- 6) Consign this instrument in conformity with precision instrument and keep all copies of transport document.

# <span id="page-46-0"></span>Appendix I: Technical Indicators

The technical indicators of 3656 Series Vector Network Analyzer have been strictly tested when leaving the factory, the major ones are as shown in the below table.

| Test Item                     | 3656A                                                                                                    | 3656B                                                                                                    |  |  |  |
|-------------------------------|----------------------------------------------------------------------------------------------------|----------------------------------------------------------------------------------------------------|--|--|--|
|                               | $100kHz \sim 3GHz$                                                                                                    |                                                                                                    |  |  |  |
| <b>Frequency Range</b>        |                                                                                                    | $100kHz \sim 8.5GHz$                                                                                                    |  |  |  |
| <b>Frequency Resolution</b>   | 1Hz                                                                                                    | 1Hz                                                                                                    |  |  |  |
| Frequency Accuracy            | $\pm$ 5 $\times$ 10 <sup>-6</sup> (23 °C $\pm$ 3 °C)                                                                                                    | $\pm$ 5 $\times$ 10 <sup>-6</sup> (23 °C $\pm$ 3 °C)                                                                                                    |  |  |  |
| Power Range                   | $-45$ dBm $\sim +10$ dBm                                                                                                    | $-55dBm^{\sim}+10dBm$                                                                                                    |  |  |  |
| <b>Dynamic Range</b>          | (10Hz)<br>(3kHz)<br>90dB<br>60dB<br>$100$ kHz $\sim$ 1MHz<br>$1MHz\sim10MHz$<br>$110 \text{ dB}$<br>80dB<br>$10MHz\sim3GHz$<br>95dB<br>125dB              | (10Hz)<br>(3kHz)<br>80dB<br>$100kHz \sim 20MHz$ 110dB<br>$20MHz \sim 3GHz$<br>95 dB<br>125 dB<br>$3GHz \sim 6GHz$<br>123dB<br>93dB<br>$6GHz \sim 8.5GHz$<br>118dB<br>88dB |  |  |  |
| <b>Reflection Track</b>       | $100kHz \sim 10MHz$ $\pm 0.030dB$<br>$10MHz \sim 3GHz$<br>$\pm 0.020$ dB                                                                                  | 100kHz $\sim$ 3GHz<br>$\pm 0.030$ dB<br>$\pm 0.040$ dB<br>$3GHz \sim 6GHz$<br>$6GHz \sim 8.5GHz$<br>$\pm 0.050$ dB                                                        |  |  |  |
| <b>Transmission Track</b>     | $100kHz \sim 10MHz$ $\pm 0.030dB$<br>$10MHz \sim 3GHz$<br>$\pm 0.020$ dB                                                                                  | 100kHz $\sim$ 3GHz<br>$\pm 0.030$ dB<br>$\pm 0.040$ dB<br>$3GHz \sim 6GHz$<br>$6GHz \sim 8.5GHz$<br>$\pm 0.050$ dB                                                        |  |  |  |
| <b>Effective Directivity</b>  | $100kHz\sim10MHz$<br>49dB<br>$10MHz \sim 3GHz$<br>46 dB<br>$100$ k $Hz$ $\sim$ 10MHz<br>(Option H01)<br>49dB<br>$10MHz \sim 3GHz$<br>46dB<br>(Option H01) | 46dB<br>100kHz $\sim$ 3GHz<br>$3GHz \sim 6GHz$<br>40dB<br>$6GHz \sim 8.5GHz$<br>38dB                                                                                      |  |  |  |
| <b>Effective Source Match</b> | $100kHz \sim 10MHz$ 44dB<br>40dB<br>$10MHz \sim 3GHz$<br>100kHz $\sim$ 10MHz<br>43dB<br>(Option H01)<br>21dB<br>(Option H01)<br>$10MHz \sim 3GHz$         | $100$ kHz $\sim$ 3GHz<br>36dB<br>$3GHz \sim 6GHz$<br>35dB<br>$6GHz \sim 8.5GHz$<br>33dB                                                                                   |  |  |  |
| <b>Effective Load Match</b>   | $100$ k $Hz$ $\sim$ 10MHz<br>49dB<br>$10MHz \sim 3GHz$<br>46 dB<br>48dB (Option H01)<br>$100kHz\sim10MHz$<br>41dB (Option H01)<br>$10MHz \sim 3GHz$       | 44dB<br>$100kHz \sim 3GHz$<br>$3 GHz \sim 6 GHz$<br>40dB<br>$6GHz \sim 8.5GHz$<br>36dB                                                                                    |  |  |  |
| <b>Test Points</b>            | 1 to 16001                                                                                                    |                                                                                                    |  |  |  |

**Technical Indicators of 3656A/B Vector Network Analyzer**

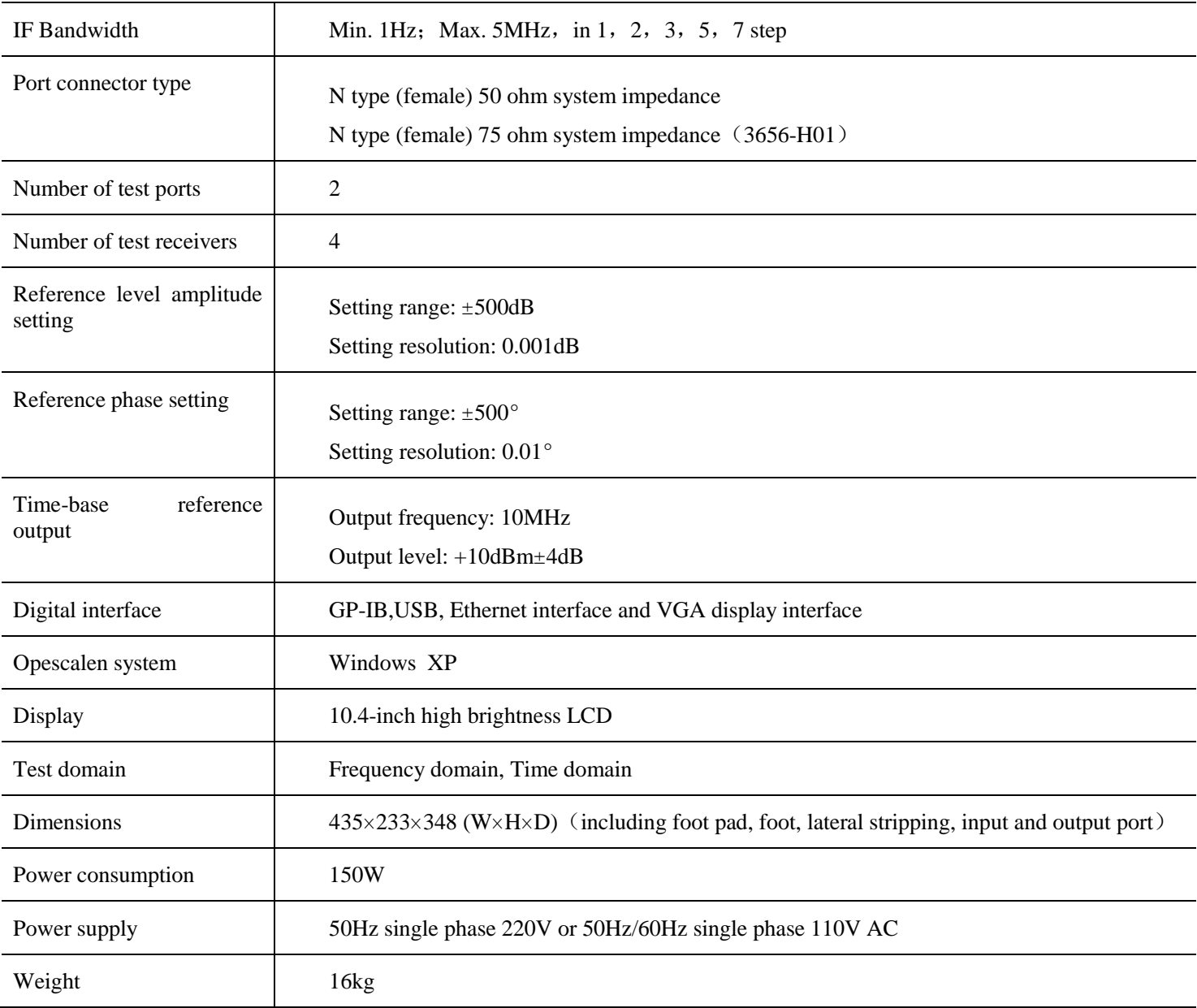

### **Technical Indicators of 3656D Vector Network Analyzer**

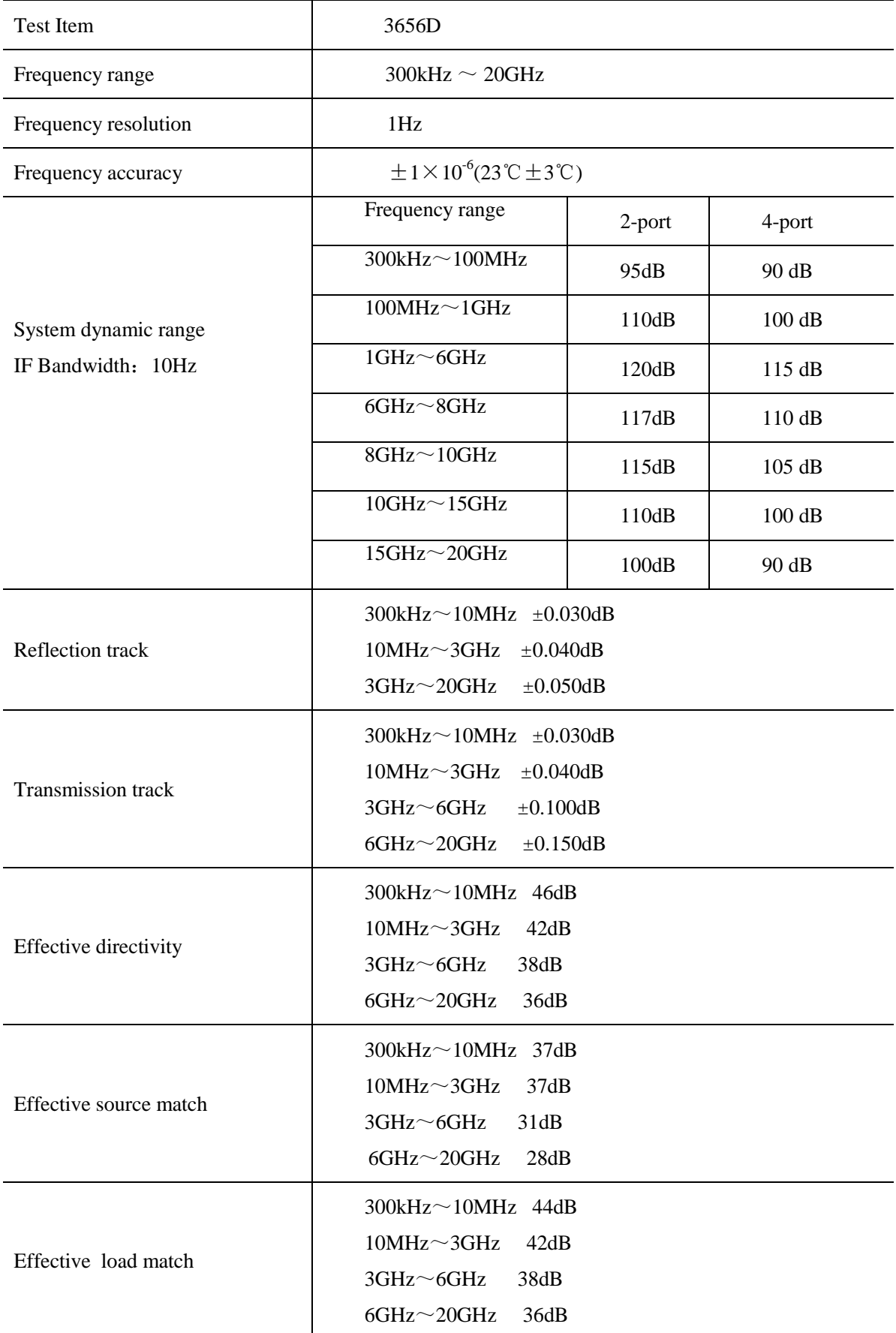

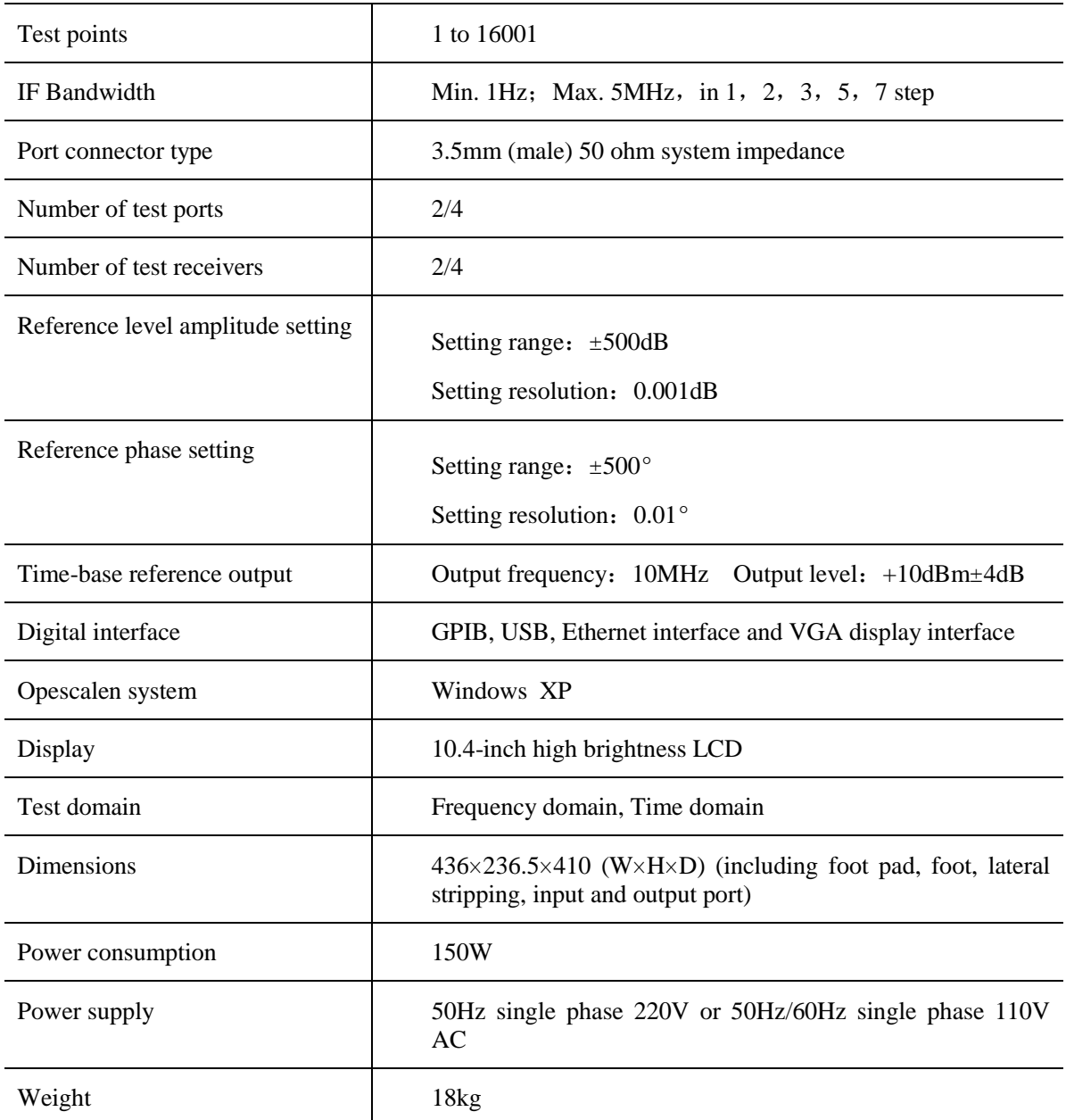

# <span id="page-50-0"></span>Annex II: Accessories/Options List

# **Accessories/Options List of 3656A Vector Network Analyzer**

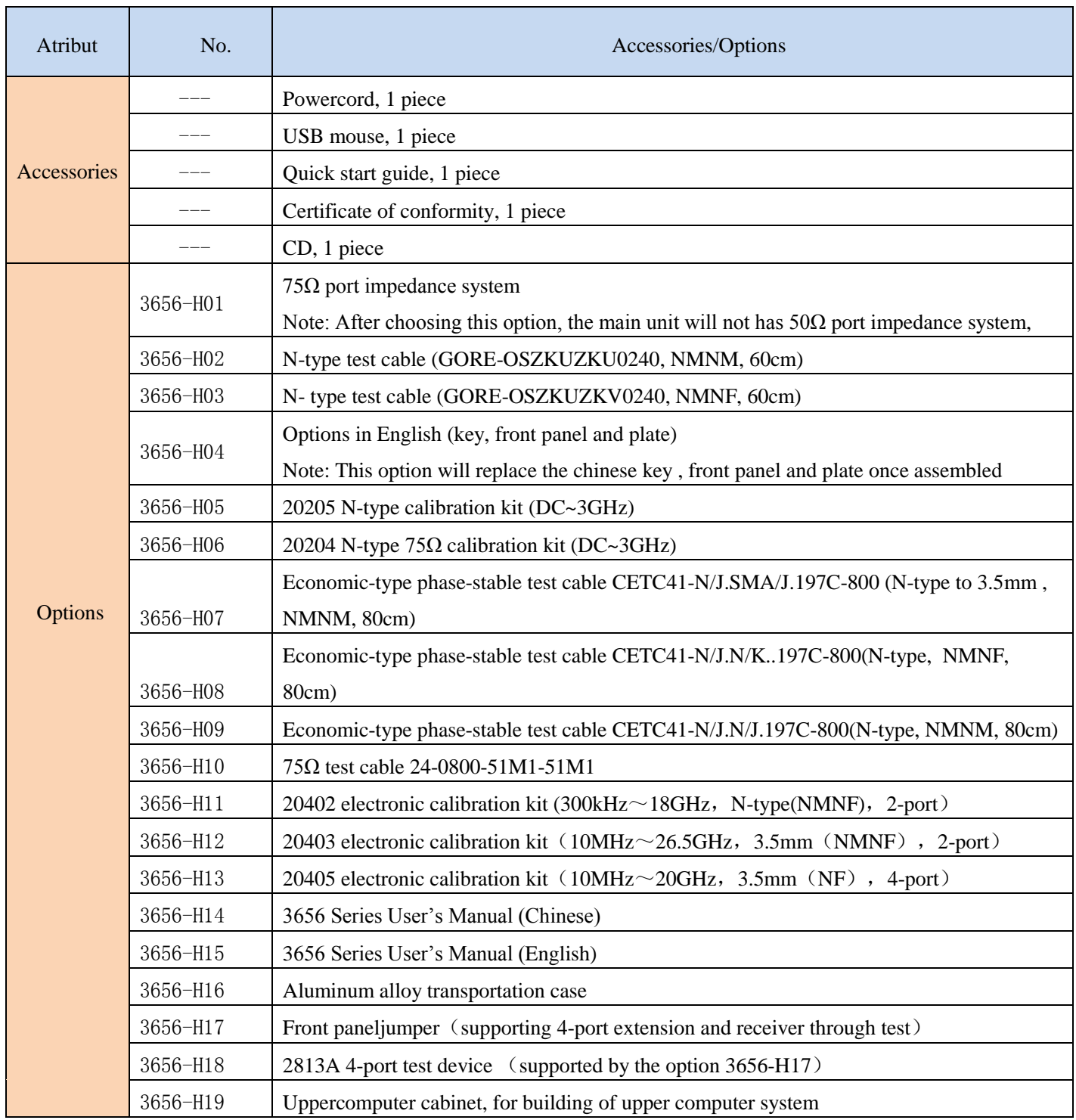

# **Accessories/Options List of 3656B Vector Network Analyzer**

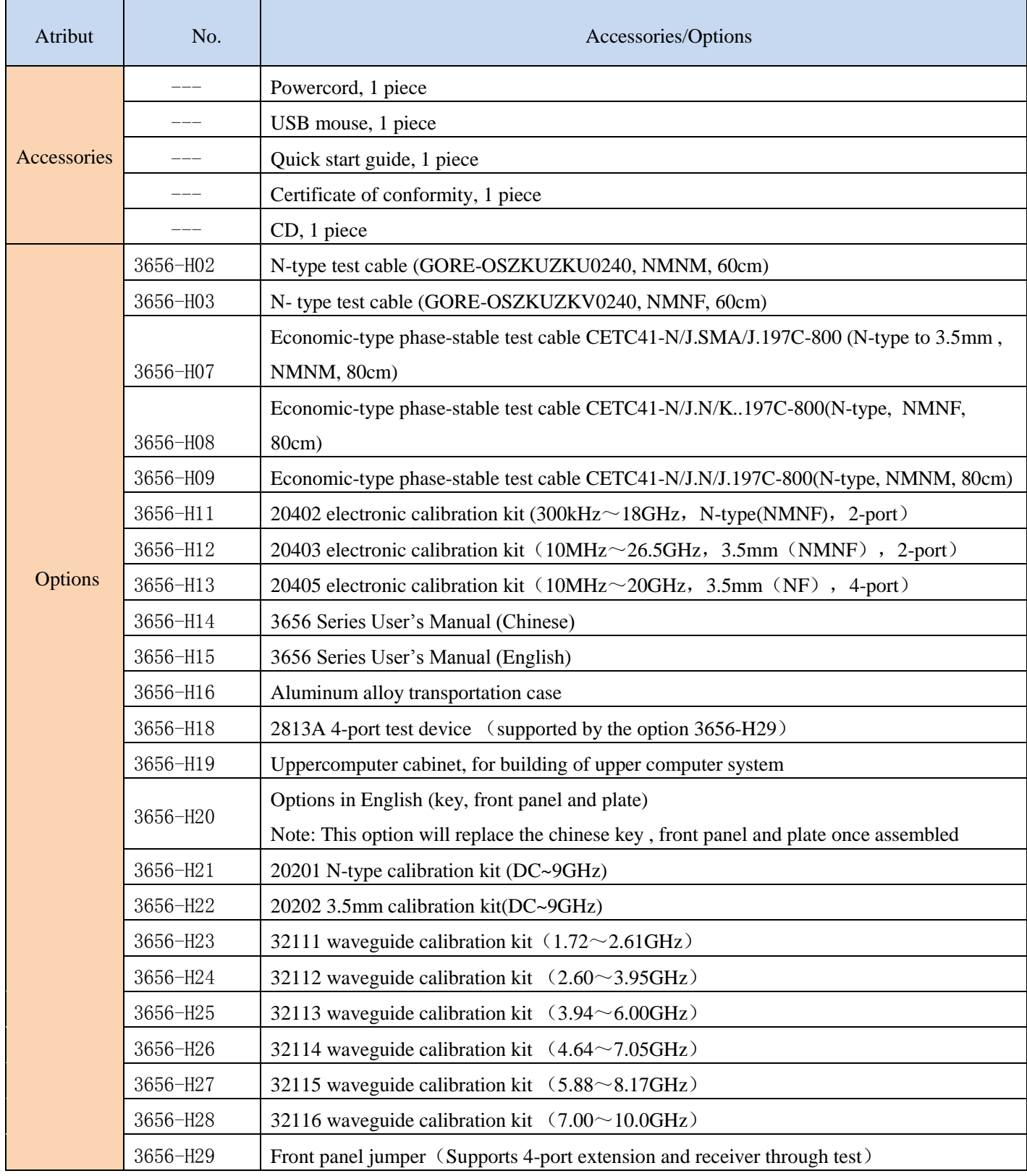

# Accessories/Options List of 3656D Vector Network Analyzer

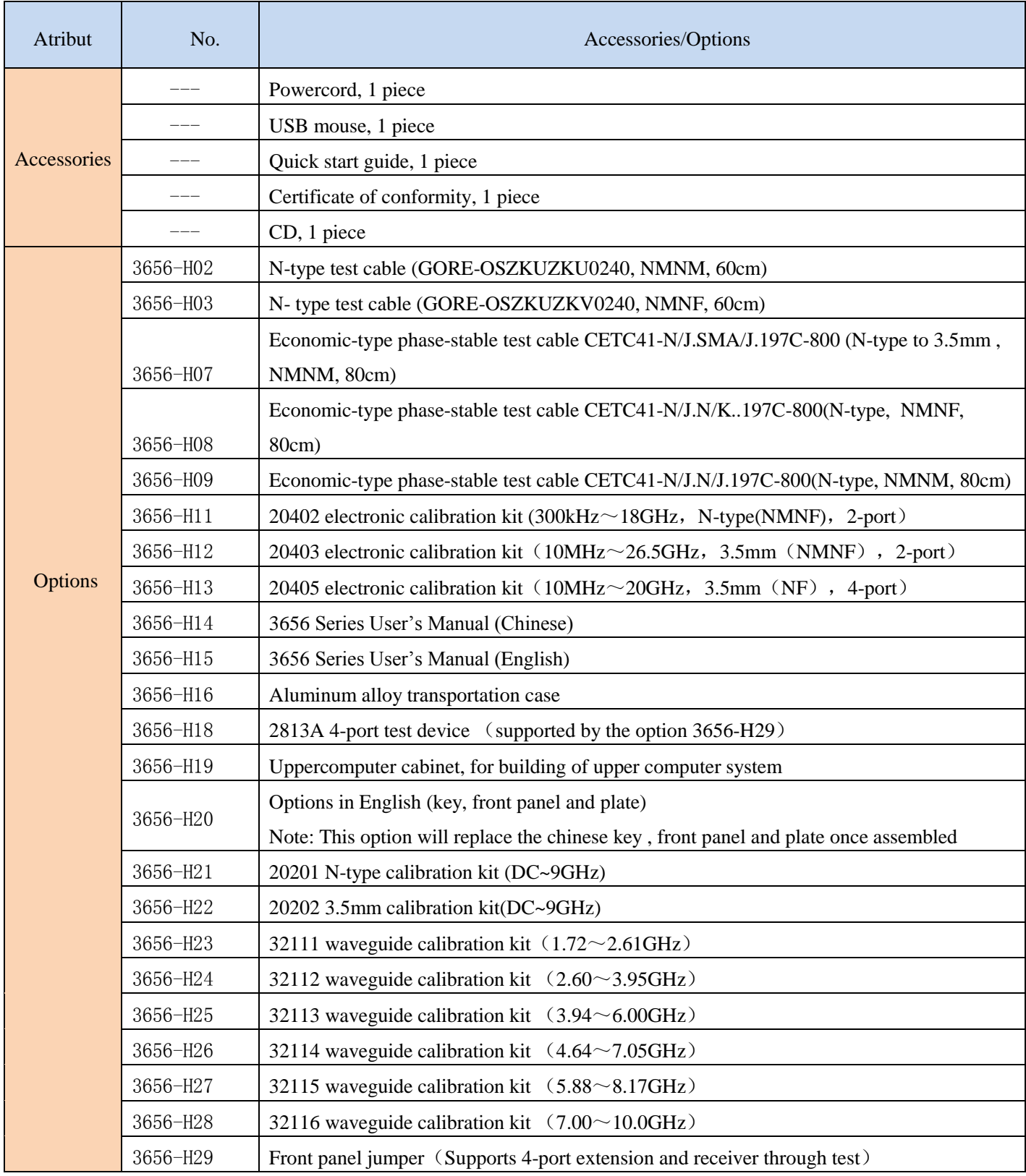